## **Temperature Alarm PT Network Camera User Manual**

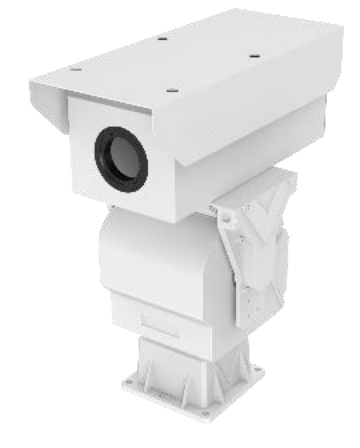

**Issue V1.0**

**Date 2019-04-09** 

## **Precautions**

## <span id="page-2-0"></span>Precautions

Fully understand this document before using this device, and strictly observe rules in this document when using this device. If you install this device in public places, provide the tip "You have entered the area of electronic surveillance" in an eyecatching place. Failure to correctly use electrical products may cause fire and severe injuries. To prevent accidents, carefully read the following context:

## Symbols

This document may contain the following symbols whose meanings are described accordingly.

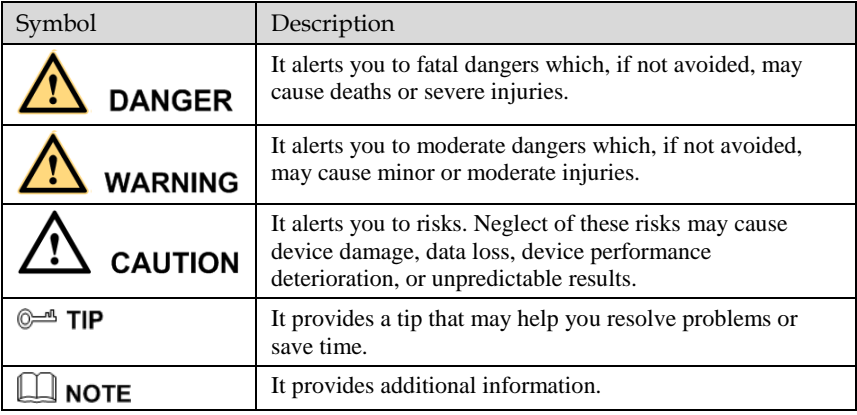

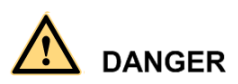

To prevent electric shocks or other dangers, keep power plugs dry and clean.

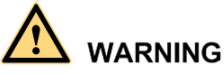

 Strictly observe installation requirements when installing the device. The manufacturer shall not be held responsible for device damage caused by users' nonconformance to these requirements.

- Strictly conform to local electrical safety standards and use power adapters that are marked with the LPS standard when installing and using this device. Otherwise, this device may be damaged.
- Use accessories delivered with this device. The voltage must meet input voltage requirements for this device.
- If this device is installed in places with unsteady voltage, ground this device to discharge high energy such as electrical surges in order to prevent the power supply from burning out.
- When this device is in use, ensure that no water or any liquid flows into the device. If water or liquid unexpectedly flows into the device, immediately power off the device and disconnect all cables (such as power cables and network cables) from this device.
- Do not expose the thermal imaging camera or unpacked product to extremely strong radiation sources, such as the sun, laser, or arc welding machine, regardless of whether the device is being electrified or not; do not put the camera close to high thermal objects such as the sunlight; otherwise, the precision of the camera may be affected and even the detector inside the camera may suffer a permanent damage.
- If this device is installed in places where thunder and lightning frequently occur, ground the device nearby to discharge high energy such as thunder strikes in order to prevent device damage.

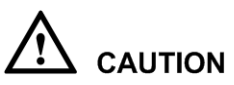

- Unless otherwise specified, do not use the camera in a temperature lower than 10°C (+14°F) or higher than +50°C (+122°F). Too-high or too-low temperature may cause image display anomaly of the camera and the camera will be damaged if it is working under such a condition for a long time.
- If the camera is installed outdoors, avoid direct sunlight at dawn and dusk on the camera lens and install a sunshield with frontal and rear positions adjusted according to the sunlight angle.
- Avoid heavy loads, intensive shakes, and soaking to prevent damages during transportation and storage. The warranty does not cover any device damage that is caused during secondary packaging and transportation after the original packaging is taken apart.
- Protect this device from fall-down and intensive strikes, keep the device away from magnetic field interference, and do not install the device in places with shaking surfaces or under shocks.
- Clean the device with a soft dry cloth. For stubborn dirt, dip the cloth into slight neutral cleanser, gently wipe the dirt with the cloth, and then dry the device.
- Since the camera lens is painted with a durable coating material, it adapts to outdoor environment. The lens must be cleaned regularly. If the image quality is reduced or excessive dirt is deposited on the lens, clean the lens in a timely manner. In sandy (in desert) or corrosive (on sea) environment, use the camera with caution; improper use may cause the coating to peel off.
- Do not jam the ventilation opening. Follow the installation instructions provided in this document when installing the device.
- Keep the device away from heat sources such as radiators, electric heaters, or other heat equipment.
- Keep the device away from moist, dusty, extremely hot or cold places, or places with strong electric radiation.
- If the device is installed outdoors, take insect- and moisture-proof measures to avoid circuit board corrosion that can affect monitoring.
- Remove the power plug if the device is idle for a long time.
- Before unpacking, check whether the fragile sticker is damaged. If the fragile sticker is damaged, contact customer services or sales personnel. The manufacturer shall not be held responsible for any artificial damage of the fragile sticker.

## Special Announcement

All complete products sold by the manufacturer are delivered along with nameplates, operation instructions, and accessories after strict inspection. The manufacturer shall not be held responsible for counterfeit products.

This manual may contain misprints, technology information that is not accurate enough, or product function and operation description that is slightly inconsistent with the actual product. The manufacturer will update this manual according to product function enhancement or changes and regularly update the software and hardware described in this manual. Update information will be added to new versions of this manual without prior notice.

This manual is only for reference and does not ensure that the information is totally consistent with the actual product. For consistency, see the actual product.

## **Contents**

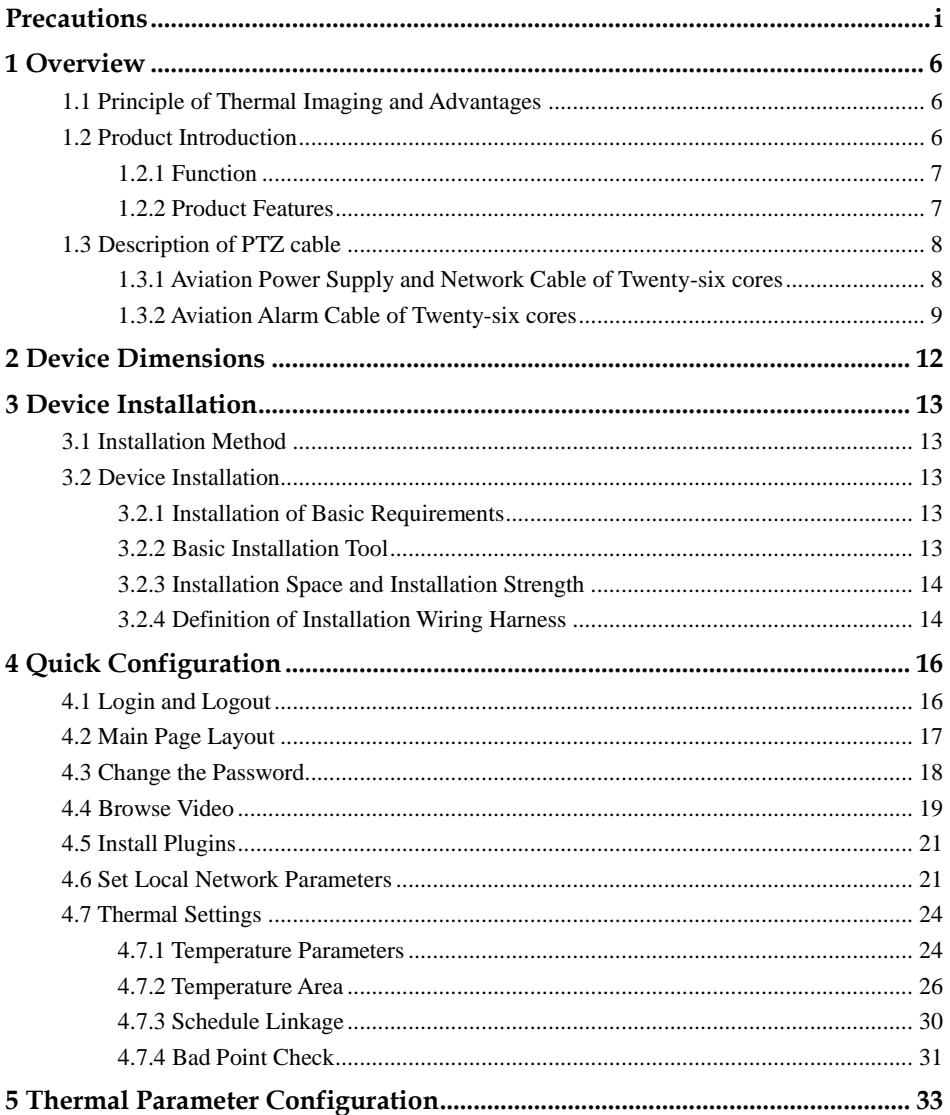

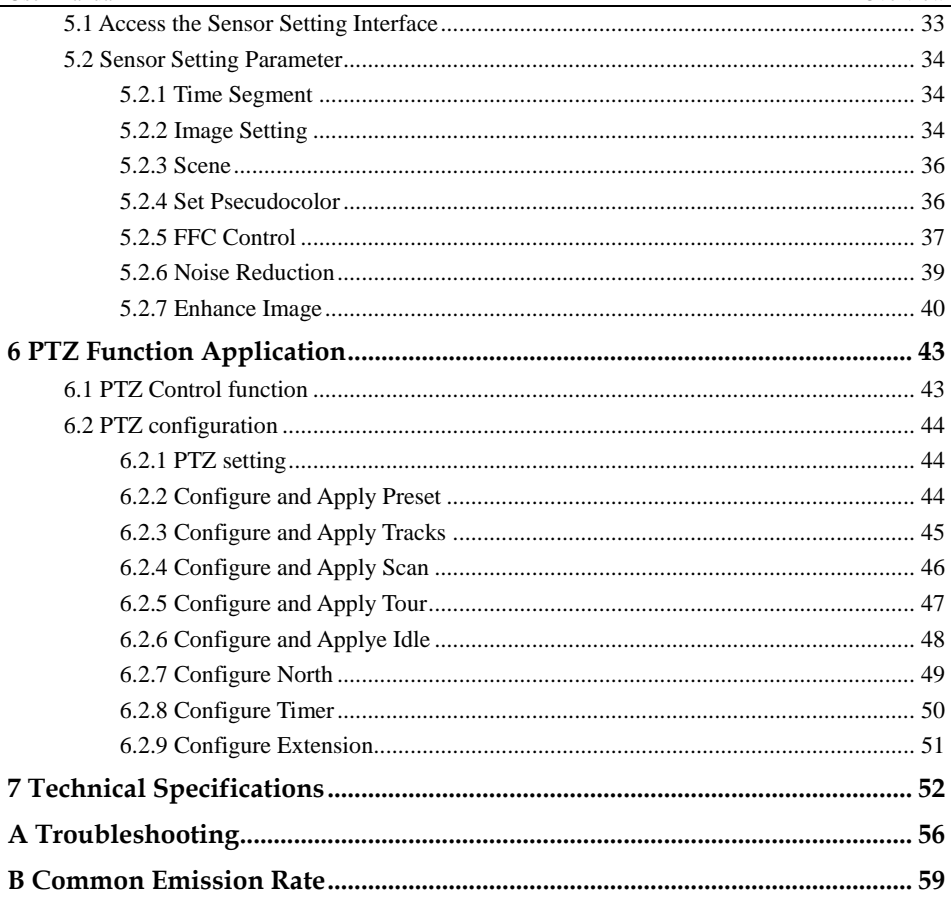

## **1 Overview**

## <span id="page-7-1"></span><span id="page-7-0"></span>1.1 Principle of Thermal Imaging and Advantages

Any object with temperature higher than the absolute zero  $(-273.15^{\circ}F)$  will emit infrared (IR) ray, even though it does not emit light. The IR ray is also called thermal radiation. IR rays emitted by objects with different temperatures can be absorbed by the detector to reflect temperature change and thus generate an electric effect. The electric signal is amplified and processed to produce a thermal image that corresponds to the thermal distribution of the object surface. This is the process of thermal imaging.

Adapt to any environment

Traditional cameras rely on natural or environmental light to shoot images, but this IR thermal imaging camera relies on the IR energy radiated by an object itself to form an image, not requiring any light. The IR thermal imaging camera is applicable to any environment and not affected by light strength. It can detect and identify any camouflage and concealed object both in daytime or nighttime, implementing round-the-clock monitoring.

Monitor the temperature field with object energy distributed

The IR thermal imaging camera can show the temperature field of an object, converting the invisible surface temperature distribution situation to a visible thermal image that reflects the surface temperature distribution situation of the object. By this monitoring, users can discover temperature anomaly in a timely manner and take precautionary measures to avoid any risk that may be caused by the anomaly, for example, a fire.

Boast cloud penetration capability

Visible light and near IR ray will be absorbed by the air, cloud and smoke, but they are transparent to IR ray of the  $3 \sim 5$  µm Medium Wavelength Infrared (MWIR)

region and 8~14 μm Long Wavelength Infrared (LWIR) region. Traditional cameras cannot shoot clear images under cloudy environment, but the IR thermal imaging camera can penetrate the cloud and smoke to shoot clear images.

## <span id="page-7-2"></span>1.2 Product Introduction

Temperature Alarm PT Network Camera, the whole machine shell and the base are all made of high strength aluminum alloy material with comprehensive function and high stability. Can adapt to a variety of bad environment, heavy load can reach more than 50kg and run smoothly. This series has 360°continuous rotation,

automatic scanning, automatic cruise and other functions, suitable for large areas of monitoring, can be widely used in airports, stations, urban roads, traffic survey and monitoring, forest fire prevention, the high and heavy equipment rotary control and other important area.

## <span id="page-8-0"></span>1.2.1 Function

- To support a variety of scanning methods, such as cruise scan, pattern scanning, etc.
- It supports the function of power off memory and automatically returns to the monitoring scene before power off.
- Support network signal and analog signal double output, cloud platform control classification operation.
- The double helix structure of worm gear and worm drive, the electronic image stabilization, and mechanical locking design, power self-locking function.
- Horizontal continuous rotation 360 $\degree$ , vertically +40 $\degree$  ~- 75 $\degree$ rotating, horizontal velocity is 0.01  $\degree$  60 °/S, vertical speed of 0.01  $\degree$  ~ 30 °/S
- Support proportion variable times function, rotation speed adjusted automatically according to the lens change multiple times.
- Support watch features preset point/figure/cruise can stay idle scan specified Automatic call after time (including the idle state entered after power).

## <span id="page-8-1"></span>1.2.2 Product Features

- Outdoor intelligent variable speed PTZ, the fuselage selection of high strength aluminum alloy material, exterior design can resist strong winds, smooth operation, high precision.
- Products using high-precision stepper motor and precision worm gear drive combination, power can be self-locking.
- Support a variety of lens preset function, zoom adaptive function, the rotation speed can be automatically adjusted according to the lens zoom factor.
- Powerful, with preset, cruise, line sweep, keep watch and other functions.
- Visual pitch angle range, monitoring a wide range of horizontal speed up to  $6^{\circ}$  /s.
- Equipment has its own automatic heating system, low temperature automatically start heating function, to ensure that products can be applied to cold areas.
- Network transmission signal can reach 100Mbps.
- Device supports RS485 / RS422 communication interface, you can remotely upgrade the device program, easy to maintain.
- Power failure memory function, accidental power after re-power, the memory of the last running state, can be restored to power before running state.

## <span id="page-9-0"></span>1.3 Description of PTZ cable

## <span id="page-9-1"></span>1.3.1 Aviation Power Supply and Network Cable of Twenty-six cores

<span id="page-9-2"></span>Aviation power supply and network cable of twenty-six cores is shown a[s Figure 1-1](#page-9-2) & [Figure 1-2,](#page-9-3) and the description is shown i[n Table 1-1.](#page-10-1)

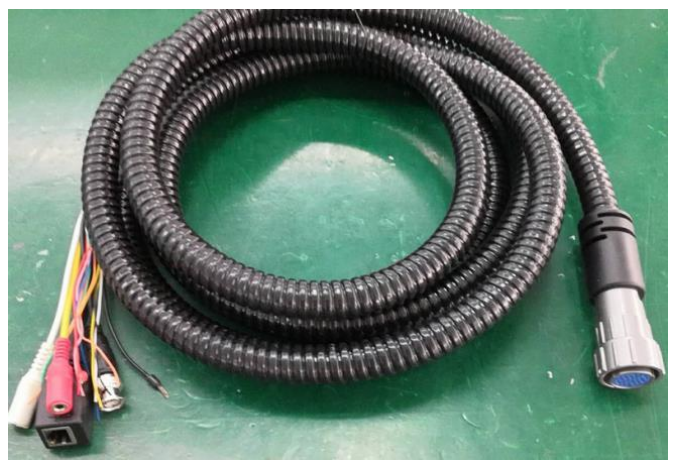

Figure 1-1 Aviation power supply and network cable of twenty-six cores

Figure 1-2 Definition of twenty-six cores

<span id="page-9-3"></span>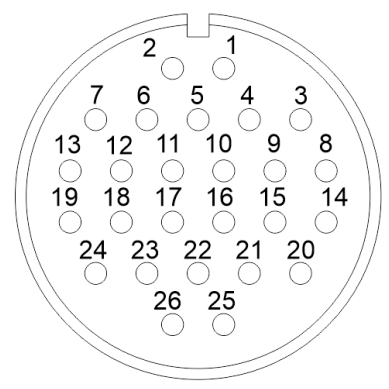

<span id="page-10-1"></span>

| <b>SN</b>      | Name          | Description          |
|----------------|---------------|----------------------|
| 1              | $DC36V -$     | <b>Black</b> (Thick) |
| $\overline{2}$ | $DC36V +$     | Red (Thick)          |
| 3              | DC36V -       | <b>Black</b> (Thick) |
| $\overline{4}$ | $DC36V -$     | <b>Black</b> (Thick) |
| 5              | Alarm_OUT1    | Red (Thin)           |
| 6              | $DC36V +$     | Red (Thick)          |
| 7              | $DC36V +$     | Red (Thick)          |
| 8              | Audio_IN(G)   | Audio masking        |
| 9              | Audio_IN      | Audio Core           |
| 10             | Alarm OUT1    | Black (Thin)         |
| 11             | Alarm_OUT3    | Blue                 |
| 12             | Alarm_OUT3    | Pink                 |
| 13             | Alarm_OUT4    | White                |
| 14             | Audio_OUT(G)  | Audio masking        |
| 15             | Audio_OUT     | <b>Audio Core</b>    |
| 16             | Video         | Video Core           |
| 17             | Video $(G)$   | Video masking        |
| 18             | Alarm_OUT2    | White and Orange     |
| 19             | Alarm_OUT4    | Green                |
| 20             | <b>RS485A</b> | Orange (Thick)       |
| 21             | <b>RS485B</b> | Yellow (Thick)       |
| 22             | ETHTX+        | White and Orange     |
| 23             | ETHTX-        | Orange               |
| 24             | Alarm_OUT2    | White and Yellow     |
| 25             | $ETHRX +$     | White and Green      |
| 26             | ETHRX-        | Green                |

Table 1-1 Description of twenty-six cores

## <span id="page-10-0"></span>1.3.2 Aviation Alarm Cable of Twenty-six cores

Aviation alarm cable of twenty-six cores is shown a[s Figure 1-3&](#page-11-0) [Figure 1-4,](#page-11-1) and the description is shown in [Table 1-2.](#page-11-2)

<span id="page-11-0"></span>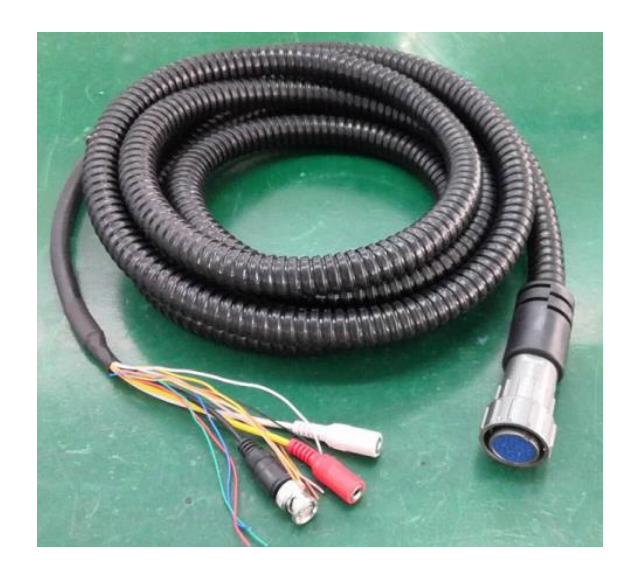

Figure 1-3 Aviation power supply cable of twenty-six cores

Figure 1-4 Definition of twenty-six cores

<span id="page-11-1"></span>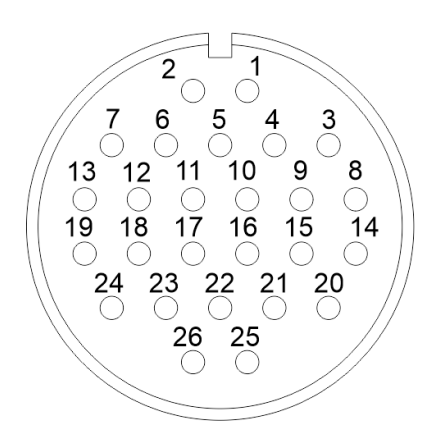

Table 1-2 Description of twelve cores

<span id="page-11-2"></span>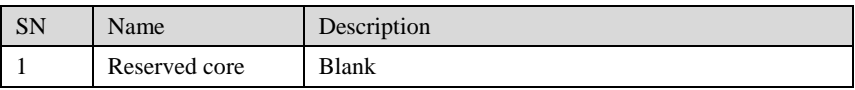

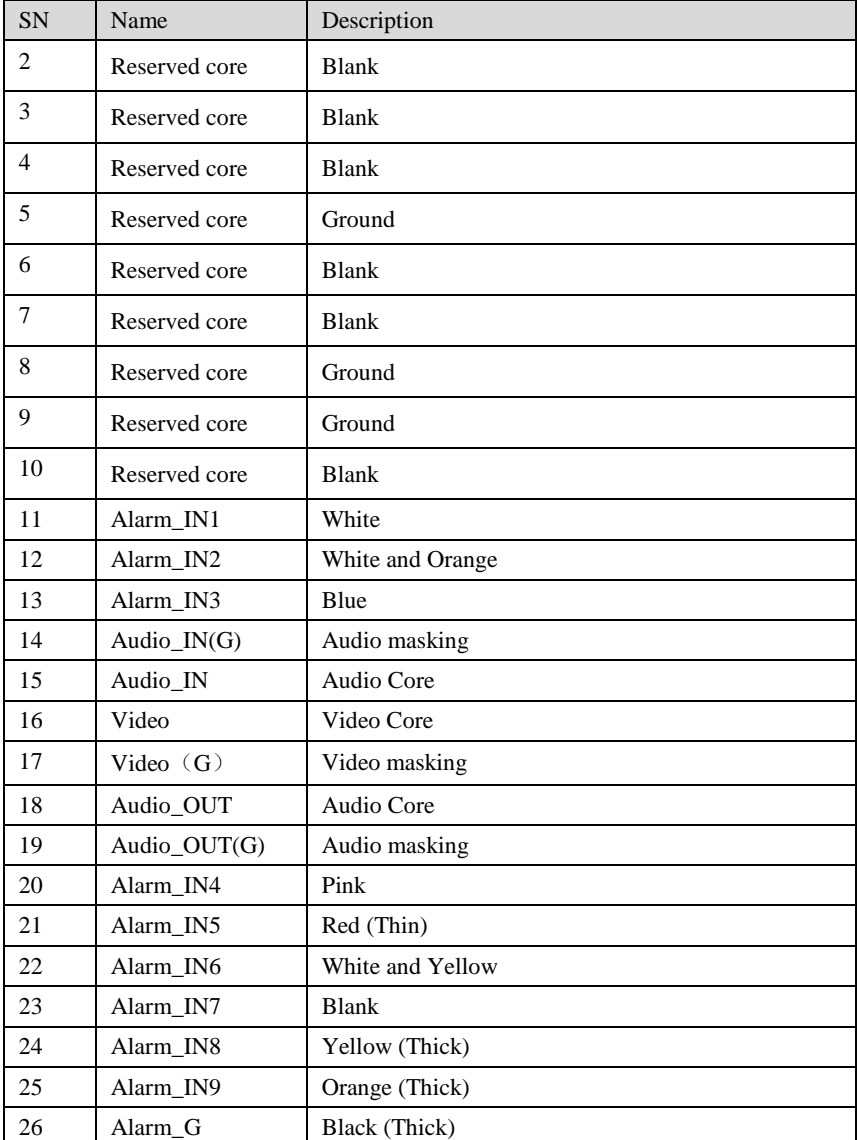

**----End**

## **2 Device Dimensions**

<span id="page-13-1"></span><span id="page-13-0"></span>[Figure 2-1](#page-13-1) shows the dimensions of the Temperature Alarm PT Network Camera.

Figure 2-1 Dimensions (unit: mm)

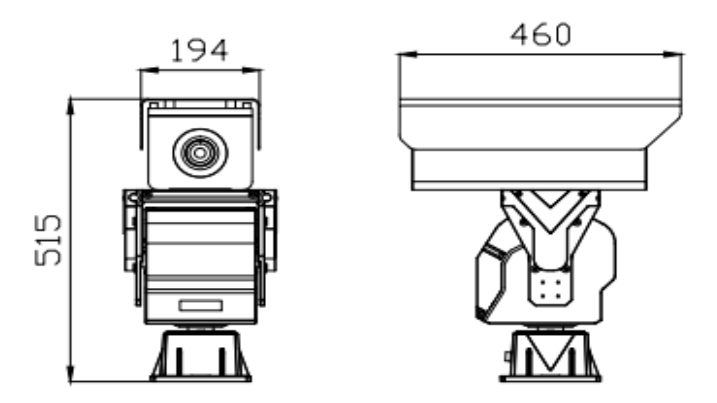

# **3 Device Installation**

## <span id="page-14-1"></span><span id="page-14-0"></span>3.1 Installation Method

<span id="page-14-5"></span>Temperature Alarm PT Network Camera can be installed on camera base.

[Figure 3-1](#page-14-5) shows the base dimensions of PTZ camera.

Figure 3-1 Base dimensions of PTZ camera (unit: mm)

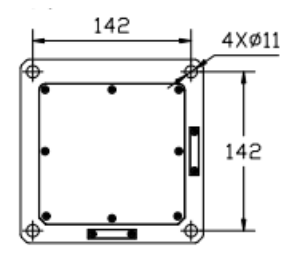

## <span id="page-14-2"></span>3.2 Device Installation

## <span id="page-14-3"></span>3.2.1 Installation of Basic Requirements

Installation site and environment to meet the technical parameters mentioned in the requirements, the installation staff should have been fully read and read the contents of this manual, with the appropriate system installation qualification and maintenance work qualification certificate.

### <span id="page-14-4"></span>3.2.2 Basic Installation Tool

Commonly used engineering wiring and equipment installation tools, please install the equipment before the preparation is complete.

[Table 3-1](#page-14-6) shows the installation tools list.

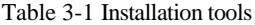

<span id="page-14-6"></span>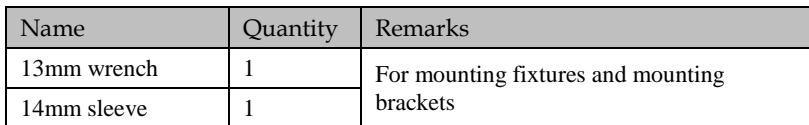

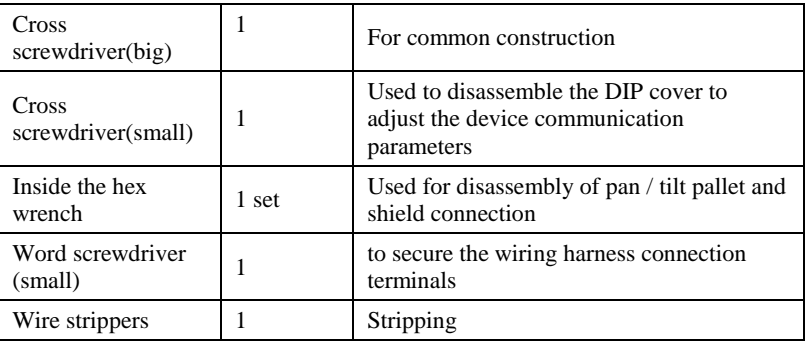

## <span id="page-15-0"></span>3.2.3 Installation Space and Installation Strength

Under normal circumstances, this device needs to be equipped with a protective cover or other overhead items, please confirm the installation location can accommodate this product and the equipment and installation of the structure of the space. To confirm the installation of the wall, the carrying capacity of the bracket can reach 4 times the safety of the entire equipment weight.

## <span id="page-15-1"></span>3.2.4 Definition of Installation Wiring Harness

The bottom line includes power line, network cable, RS422, geodetic line, video line, and according to the demand, there are various types of outgoing line. The details need to be controlled according to the line signature of each device.

<span id="page-15-2"></span>[Table 3-2](#page-15-2) shows Definition of installation wiring harness.

| <b>COLOR</b>   | Function define  | Remark   |
|----------------|------------------|----------|
| <b>BNC</b>     | Video            | Optional |
| Red            | $DC36V+$         |          |
| <b>Black</b>   | $DC36V -$        |          |
| RJ45           | Network cable    |          |
| Orange         | $RS422 TX+$      |          |
| Yellow         | <b>RS422 TX-</b> |          |
| Red            | $RS422 RX+$      |          |
| Blue           | <b>RS422 RX-</b> |          |
| Yellow & Green | <b>GND</b>       |          |

Table 3-2 Definition of installation wiring harness

### $\square$  NOTE

In order to prevent lightning strikes, the grounding wire (yellow-green wire) in the cable outlet base must be grounded reliably and the grounding resistance should be <4Ω.

**----End**

# **4 Quick Configuration**

## <span id="page-17-1"></span><span id="page-17-0"></span>4.1 Login and Logout

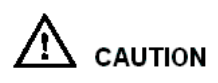

You must use Internet Explorer 8 or a later version to access the web management system; otherwise, some functions may be unavailable.

Login system

<span id="page-17-2"></span>Step 1 Open the Internet Explorer, enter the IP address of IP camera (default value: 192.168.0.121) in the address box, and press Enter.

The login page is displayed, as shown i[n Figure 4-1.](#page-17-2)

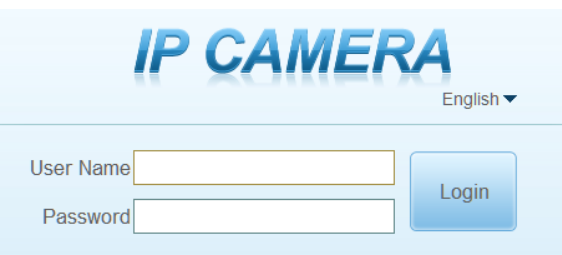

Step 2 Input the User name and password.

#### $\square$  NOTE

- The default user name is **admin.** The default password is **admin**. Change the password when you log in the system for first time to ensure system security.
- You can change the system display language on the login page.

Step 3 Click Login.

The main page is displayed.

**----End**

Figure 4-1 Login page

logout

To logout of system, click  $\rightarrow$  in the upper right corner of the main page, the login page is display after you log out of the system.

## <span id="page-18-0"></span>4.2 Main Page Layout

On the main page, you can view real-time video, set parameter, Video parameter, Video control, PTZ control, PTZ Configure and log out of the system. [Figure](#page-18-1) 4-2 is shown the main page layout. [Table 4-1](#page-18-2) lists the elements on the main page layout.

<span id="page-18-1"></span>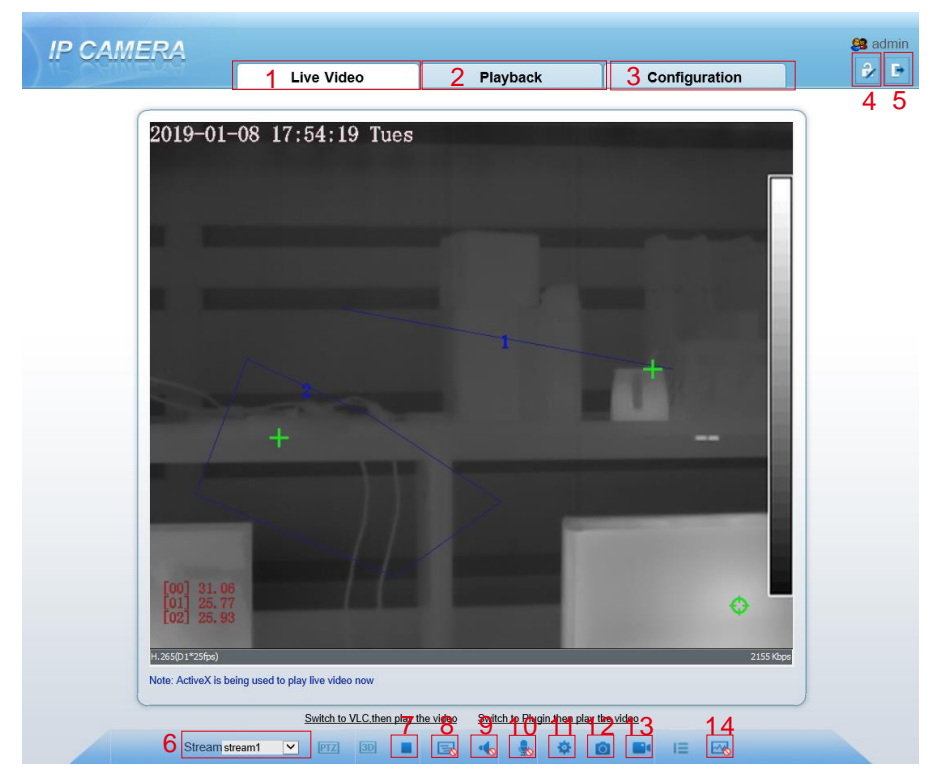

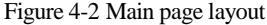

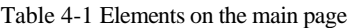

<span id="page-18-2"></span>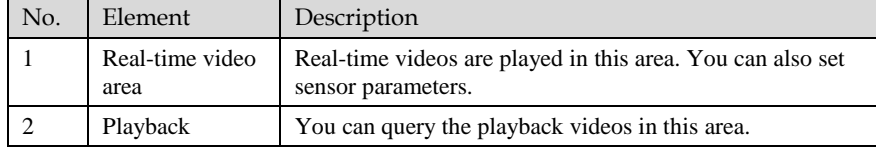

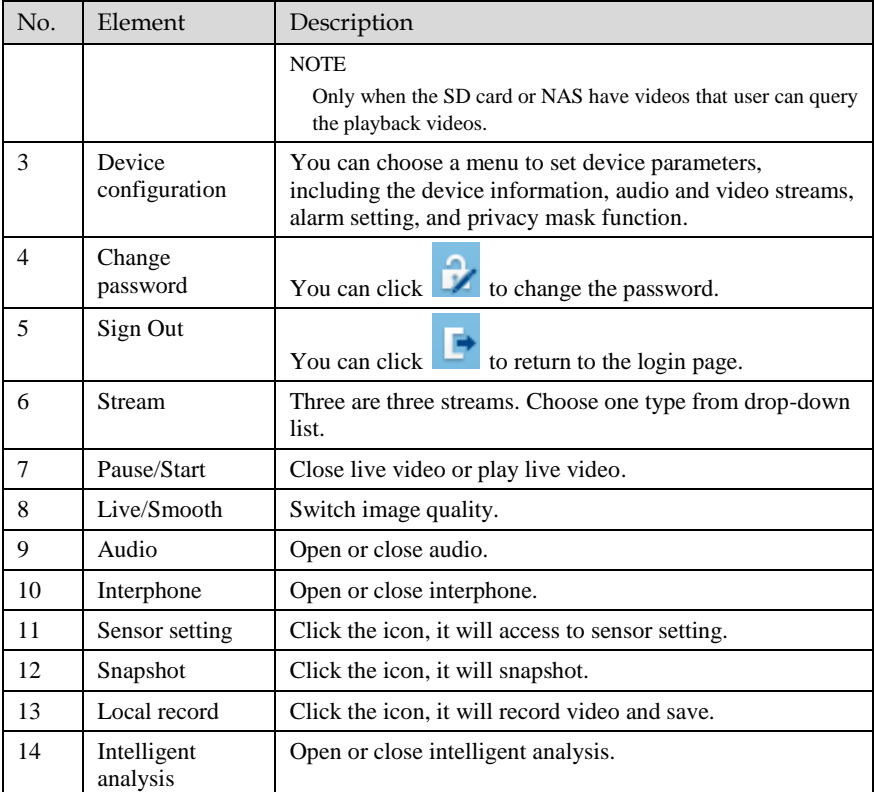

## $\square$  NOTE

1. When the device generates an alarm, the alarm icon  $\Box$  is displayed. You can click  $\Box$ to view the alarm information. When the device accepts an alarm signal, the alarm icon will display within 10s in the web management system.

2. When the device encounters an exception, the fault icon  $\left| \cdot \right|$  is displayed. You can click to view the fault information.

**----End**

## <span id="page-19-0"></span>4.3 Change the Password

Description

You can click to change the password for logging in to the system.

Procedure

<span id="page-20-1"></span>

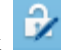

Step 1  $\qquad$  Click in the upper right corner of the main page.

The **Change Password** dialog box is displayed, as shown in [Figure 4-3.](#page-20-1)

Figure 4-3 Modify Password dialog box

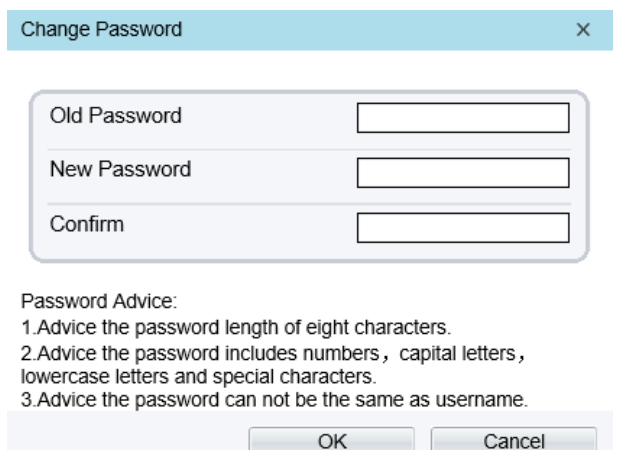

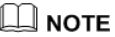

The change password page will be displayed if you don't change the default password when you login the system for the first time.

Step 2 Enter the old password, new password, and confirmation password.

#### Step 3 Click **OK**.

If the message "Change own password success" is displayed, the password is successfully changed. If the password fails to be changed, the cause is displayed. (For example, the new password length couldn't be less than eight.)

Step 4 Click **OK**.

The login page is displayed.

```
----End
```
## <span id="page-20-0"></span>4.4 Browse Video

User can browse the real-time video in the web management system.

#### Preparation

To ensure the real-time video can be play properly, you must perform the following operation when you log in to the web for the first time:

<span id="page-21-0"></span>Internet Ontions

#### Step 1 Open the Internet Explorer. **Choose Tools > Internet options > Security > Trusted sites > Sites.**

In the display dialog box, click **Add**, as shown in [Figure 4-4.](#page-21-0)

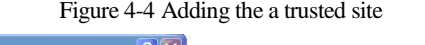

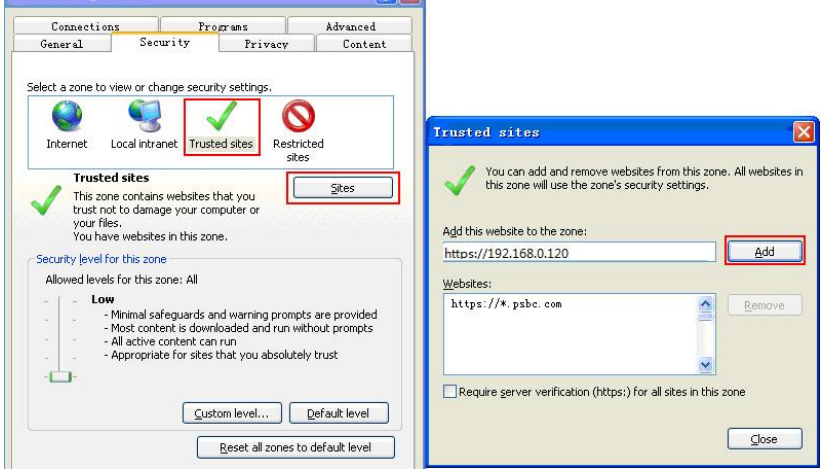

Step 2 In the Internet Explorer, choose **Tool** > **Internet Options** > **Security** > **Customer level**, and set Download unsigned ActiveX control and initialize and script ActiveX controls not marked as safe for scripting under ActiveX controls and plug-ins to Enable, as shown in [Figure 4-5.](#page-21-1)

<span id="page-21-1"></span>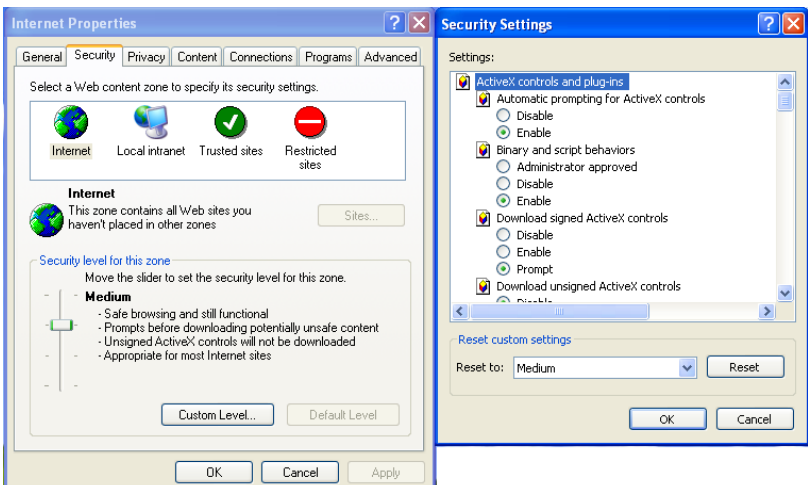

Figure 4-5 Configuring ActiveX control and plug-ins

Step 3 Download and install the player control as prompted.

#### $\square$  NOTE

The login page is display when the control is loaded.

## <span id="page-22-0"></span>4.5 Install Plugins

You will be prompted with a message "Download and install the new plugin" as shown i[n Figure 4-6](#page-22-2) when you log in to the web management system for the first time.

Figure 4-6 Download the plugin page

<span id="page-22-2"></span>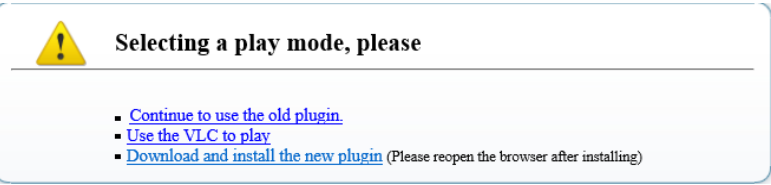

#### Procedure

- Step 1 Click the message, download and install the plugin follow the prompts.
- Step 2 Reopen the browser after installation.

**----End**

## <span id="page-22-1"></span>4.6 Set Local Network Parameters

#### Description

Local network parameters include:

- IP protocol
- IP address
- Subnet mask
- Default gateway
- Dynamic Host Configuration Protocol (DHCP)
- Preferred Domain Name System (DNS) server
- Alternate DNS server
- MTU

#### Procedure

#### Step 1 Choose **Configuration** > **Device** >**Local Network**.

The **Local Network** page is displayed, as shown i[n Figure 4-7.](#page-23-0)

#### Figure 4-7 Local Network page

#### <span id="page-23-0"></span>皇 Local Network

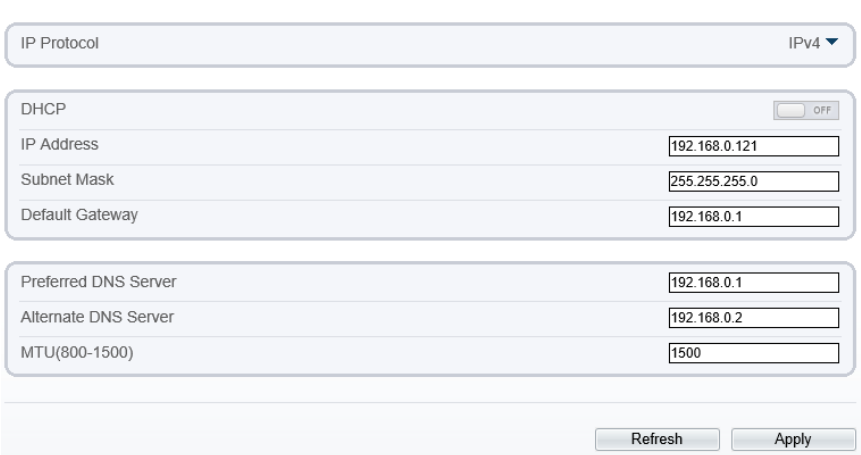

#### <span id="page-23-1"></span>Step 2 Set the parameters according to [Table 4-2.](#page-23-1)

Table 4-2 Local network parameters

| Parameter          | Description                                                                 | Setting                                                                                                    |  |
|--------------------|-----------------------------------------------------------------------------|----------------------------------------------------------------------------------------------------|--|
| <b>IP</b> Protocol | IPv4 is the IP protocol that uses<br>an address length of 32 bits.          | [Setting method]<br>Select a value from the<br>drop-down list box.<br>[Default value]<br>IPv4                                                                                         |  |
| <b>DHCP</b>        | The device automatically<br>obtains the IP address from the<br>DHCP server. | [Setting method]<br>Click the option button.<br><b>NOTE</b><br>To query the current IP<br>address of the device, you<br>must query it on the<br>platform based on the<br>device name. |  |
| DHCP IP            | IP address that the DHCP server<br>assigned to the device.                  | N/A                                                                                                    |  |
| <b>IP</b> Address  | Device IP address that can be.<br>set as required.                          | [Setting method]<br>Enter a value manually.<br>[Default value]<br>192.168.0.120                                                                                                    |  |

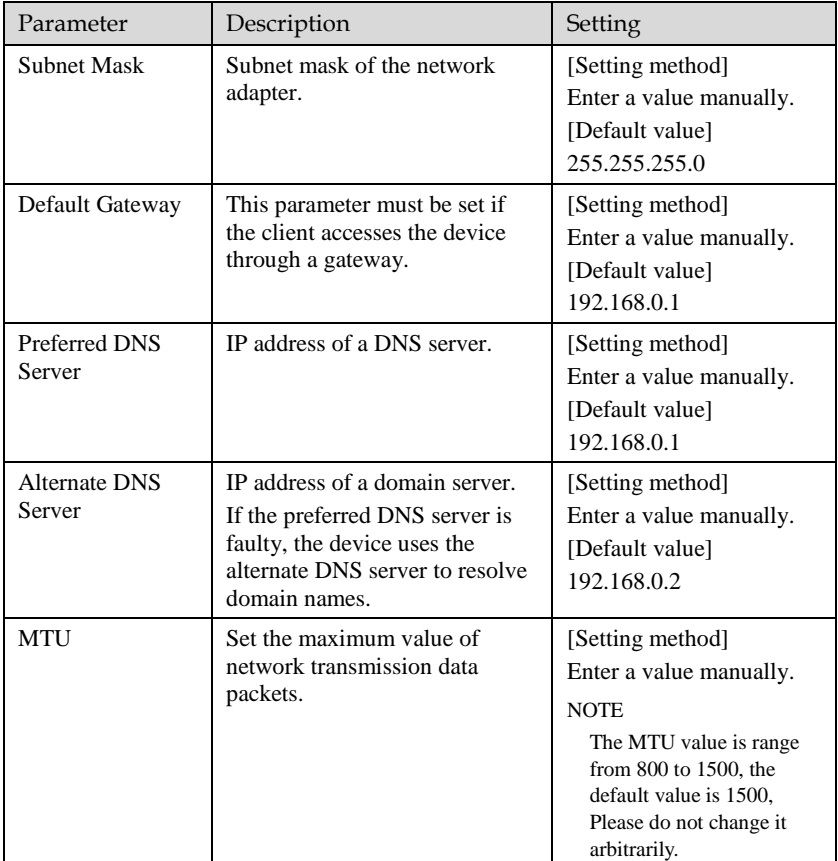

#### Step 3 Click **OK**.

- If the message "Apply success" is displayed, click OK. The system saves the settings. The message "Set network pram's success, Please login system again" is displayed. Use the new IP address to log in to the web management system.
- If the message "Invalid IP Address", "Invalid Subnet Mask", "Invalid default gateway", "Invalid primary DNS", or "Invalid space DNS" is displayed, set the parameters correctly.

### $\square$  NOTE

- If you set only the **Subnet Mask**, **Default Gateway**, **Preferred DNS Server**, and **Alternate DNS Server** parameters, you do not need to log in to the system again.
- You can click **Reset** to set the parameters again if required.

#### **----End**

## <span id="page-25-1"></span><span id="page-25-0"></span>4.7 Thermal Settings

**로 Temperature Parameters** 

## 4.7.1 [Temperature Parameters](javascript:objMenuTree.urlAction()

Temperature parameters include: temperature unit, ambient type, ambient temperature, cavity temperature, correctional coefficient and area temperature display mode.

#### Operation Procedure

#### <span id="page-25-2"></span>Step 1 Choose **Configuration** >**Thermal** >**[Temperature Parameters.](javascript:objMenuTree.urlAction()**

The **Temperature Parameters** page is displayed, as shown in [Figure 4-8.](#page-25-2)

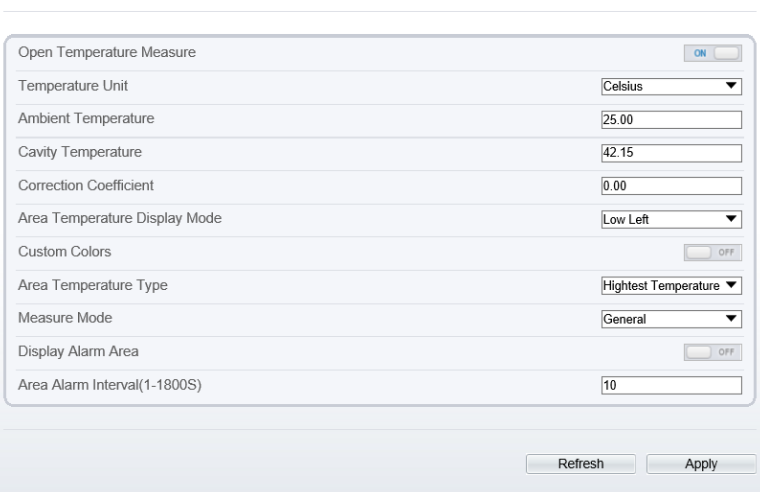

Figure 4-8 Temperature Parameters interface

#### <span id="page-25-3"></span>Step 2 Set the parameters according to [Table 4-3.](#page-25-3)

Table 4-3 Temperature parameters

| Parameter              | Description                                                                 | Setting                                                                                          |  |
|------------------------|-----------------------------------------------------------------------------|--------------------------------------------------------------------------------------------------|--|
| Temperature Unit       | Celsius and Fahrenheit<br>temperature units are available.                  | [Setting method]<br>Select a value from the<br>drop-down list box.<br>[Default value]<br>Celsius |  |
| Ambient<br>Temperature | The ambient temperature of<br>camera. It is set when ambient<br>is outside. | [Setting method]<br>Enter a value manually.                                                      |  |

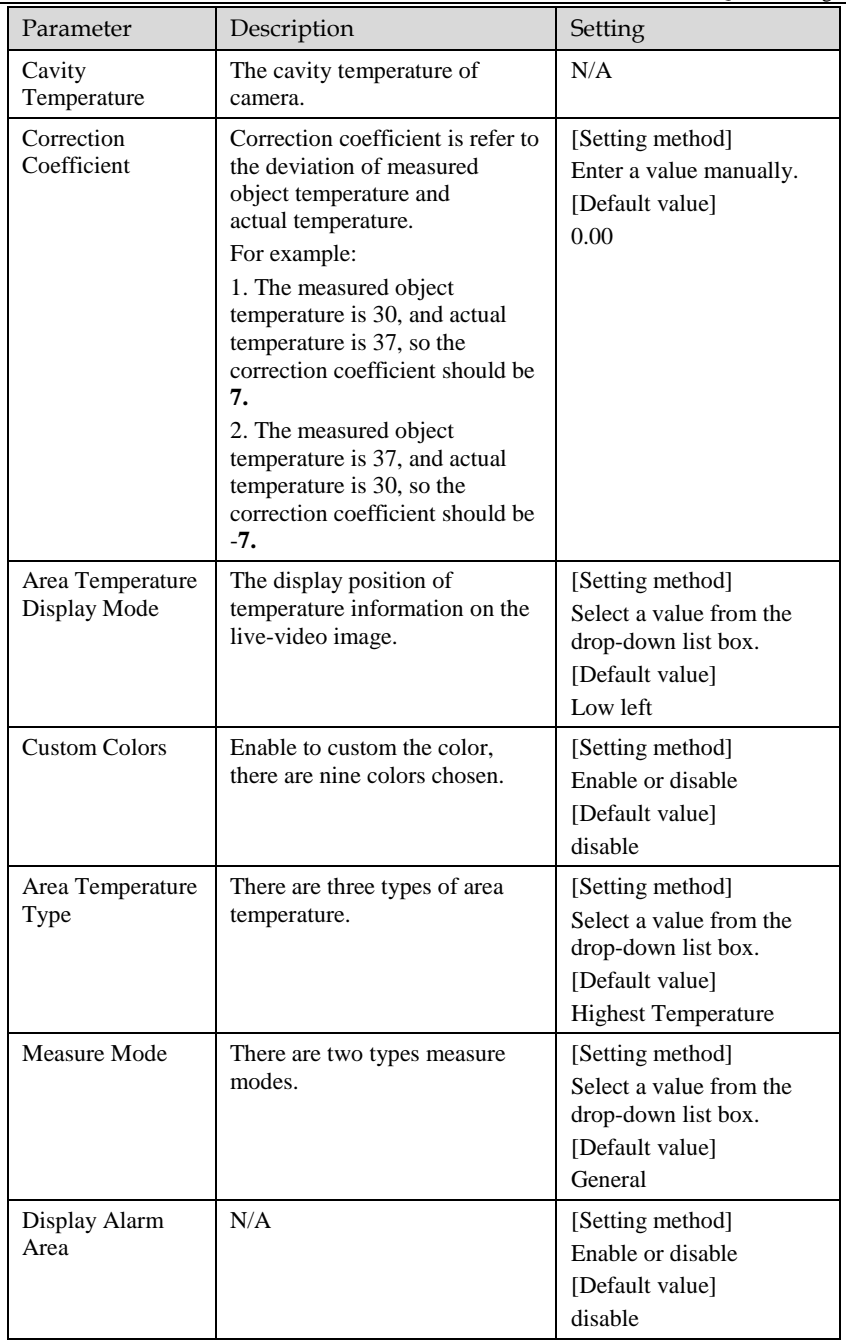

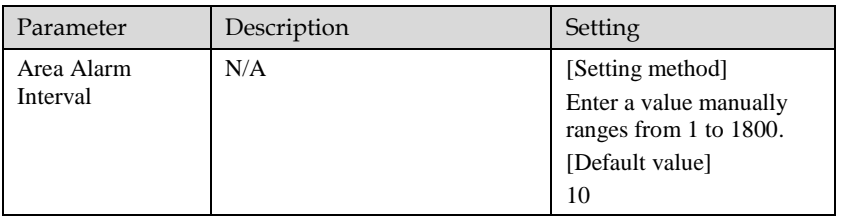

#### Step 3 Click **Apply**.

The message "Apply success" is displayed, the system saves the settings. **----End**

## 4.7.2 [Temperature A](javascript:objMenuTree.urlAction()rea

#### <span id="page-27-0"></span>Operation Procedure

#### Step 1 Choose **Configuration** >**Thermal** >**[Temperature](javascript:objMenuTree.urlAction() Area.**

The **Temperature Area** page is displayed, as shown in [Figure 4-9](#page-28-0)

#### Figure 4-9 Temperature area and alarm configuration

<span id="page-28-0"></span>堂 Temperature Area And Alarm Configuration

| Channel                                                 |                |                   |                                          |                              |                           |       |                      | π           | ▼              |
|---------------------------------------------------------|----------------|-------------------|------------------------------------------|------------------------------|---------------------------|-------|----------------------|-------------|----------------|
| Measure Mode                                            |                |                   |                                          |                              |                           |       |                      |             | General        |
| 2019-01-08 20:27:57 Tues<br>$+$ 6<br>[4] 546<br>53<br>Δ |                |                   |                                          |                              |                           |       |                      |             |                |
|                                                         |                |                   |                                          |                              |                           |       |                      |             |                |
| Enable                                                  | ID             | Name              | Type                                     | Alarm Type                   | Warning Value Alarm Value |       | <b>Emission Rate</b> | Distance(M) | Alarm          |
| $\blacktriangledown$                                    | $\mathbf 0$    | Area0             | Rectangle                                | Threshold Alarm <sup>▼</sup> | 48.00                     | 50.00 | 0.95                 | 15.00       | □<br>$\lambda$ |
| п                                                       | $\mathbf{1}$   | Area1             | Point<br>▼                               | Threshold Alarm              | 48.00                     | 50.00 | 0.95                 | 15.00       | о              |
| □                                                       | $\overline{c}$ | Area2             | Point<br>▼                               | Threshold Alarm <sup>™</sup> | 48.00                     | 50.00 | 0.95                 | 15.00       | □              |
| п                                                       | 3              | Area3             | Point<br>▼                               | Threshold Alarm              | 48.00                     | 50.00 | 0.95                 | 15.00       | П              |
| п                                                       | $\overline{4}$ | Area4             | ▼<br>Point                               | Threshold Alarm              | 48.00                     | 50.00 | 0.95                 | 15.00       | П              |
| г                                                       | 5              | Area <sub>5</sub> | Point<br>▼                               | Threshold Alarm              | 48.00                     | 50.00 | 0.95                 | 15.00       | п              |
| П                                                       | 6              | Area6             | ▼<br>Point                               | Threshold Alarm              | 48.00                     | 50.00 | 0.95                 | 15.00       | □              |
| $\overline{\mathbf{C}}$                                 | 7              | Aroo7             | <b>Doint</b><br>$\overline{\phantom{a}}$ | Throchold Alarmy             | <b>48.00</b>              | 50.00 | 0.95                 | 15.00       | ∽              |
|                                                         |                |                   |                                          |                              |                           |       |                      |             |                |

<span id="page-28-1"></span>Step 2 Set the parameters according to [Table 4-4](#page-28-1)

Table 4-4 Temperature area and alarm configuration

| Parameter    | Description                                | Setting                                                                               |  |
|--------------|--------------------------------------------|---------------------------------------------------------------------------------------|--|
| Channel      | N/A                                        | [Setting method]<br>Select a value from the<br>drop-down list box.<br>[Default value] |  |
| Measure Mode | Set at temperature parameter<br>interface. | N/A                                                                                   |  |
| Enable       | Tick to enable alarm areas.                | N/A                                                                                   |  |
| ID           | It ranges from $0$ to 19.                  | N/A                                                                                   |  |
| Name         | Area name of temperature area.             | [Setting method]<br>Enter a value manually.                                           |  |

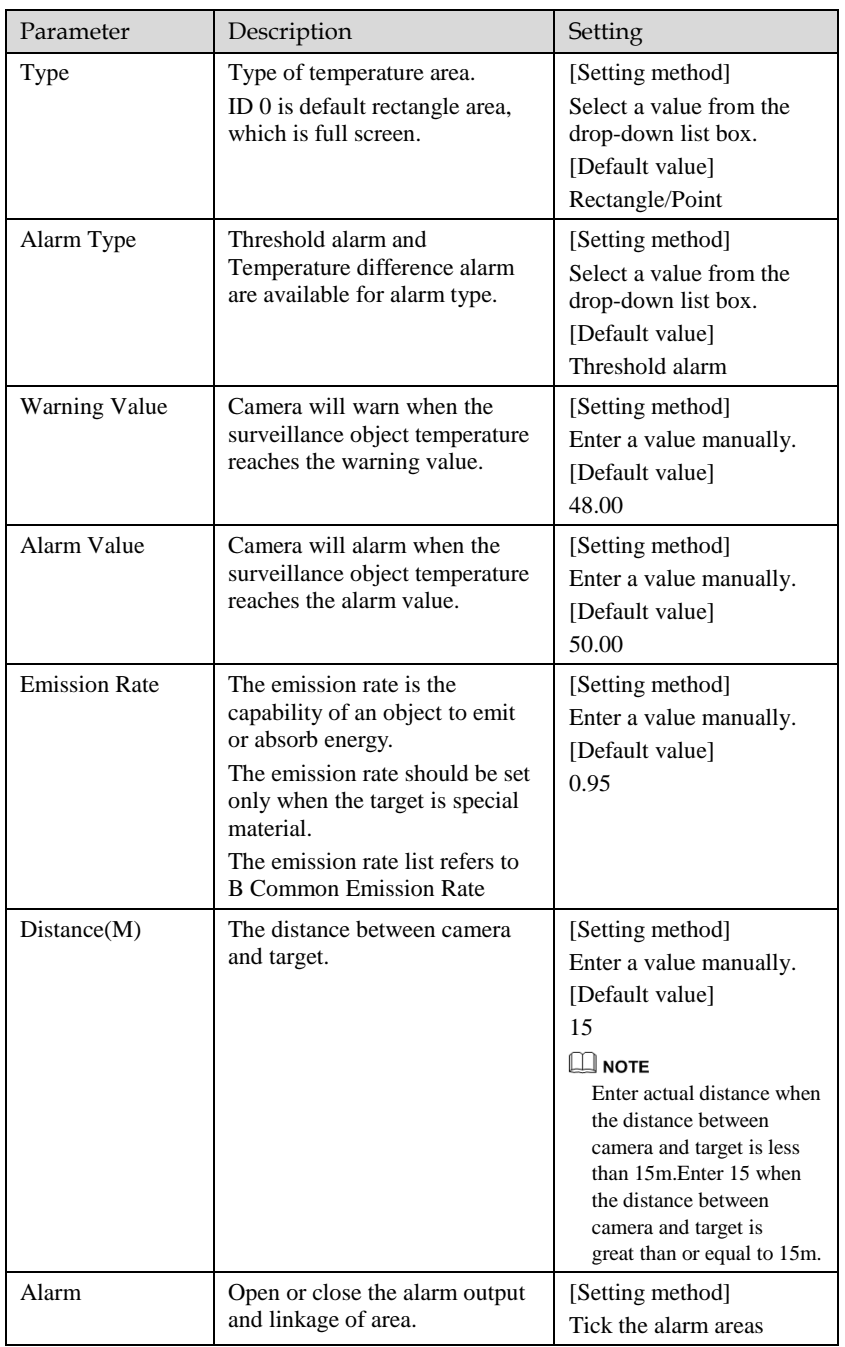

#### Step 3 **Set temperature area.**

- 1. Tick an area ID.
- 2. Select type from drop-list.
- <span id="page-30-0"></span>3. Press and hold the left mouse button, and drag in the video area to draw a temperature area, as shown in [Figure 4-10.](#page-30-0) Right-click to finish the area selected.

#### Figure 4-10 Temperature Area Setting Interface

皇 Temperature Area And Alarm Configuration

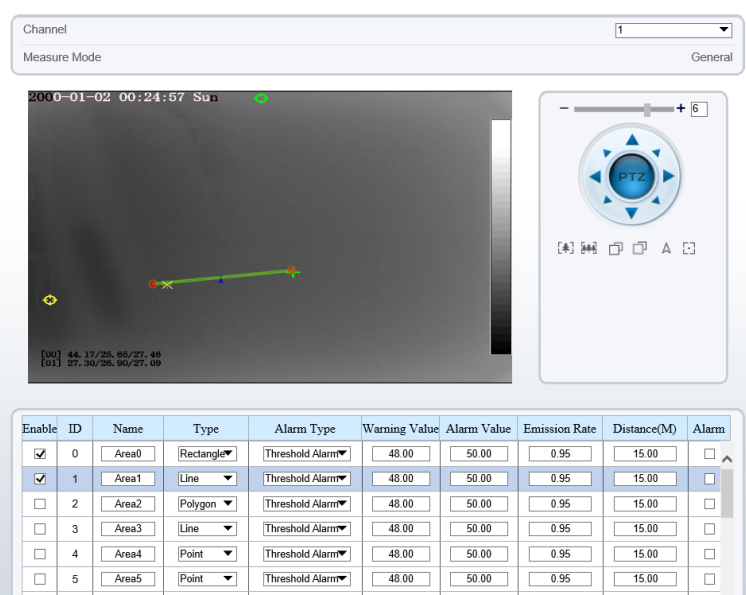

4. Click **Apply**, the message "Apply success" is displayed, the temperature area is set successfully.

#### **Delete a temperature ar**ea:

- 5. Select an area ID.
- 6. Click the temperature area and right-click.
- 7. Remove the tick of area ID.
- 8. Click **Apply**, the message "Apply success" is displayed, the temperature area is deleted successfully.

#### Step 4 Click **Apply**.

The message "Apply success" is displayed, the system saves the settings.

**----End**

## 4.7.3 Schedule Linkage

#### <span id="page-31-0"></span>Operation Procedure

#### <span id="page-31-1"></span>Step 1 Choose **Configuration** >**Thermal** > **Schedule Linkage**

The **Schedule Linkage** page is displayed, as shown i[n Figure 4-11.](#page-31-1)

#### Figure 4-11 Schedule Linkage

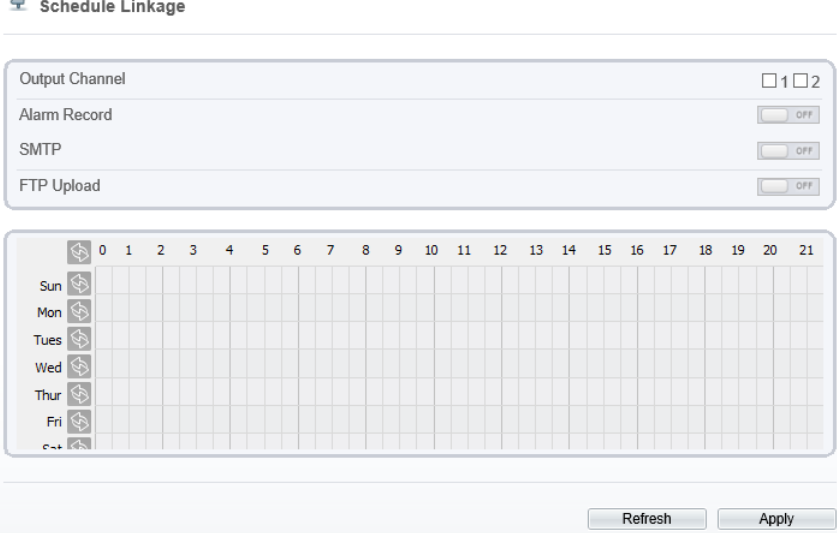

- Step 2 Tick the output channel.
- Step 3 Enable "Alarm Record", "SMTP","FTP" button.
- Step 4 Set schedule linkage.

**Method 1:** Click left mouse button to select any time point within 0:00-24:00 from Sunday to Saturday as shown in [Figure 4-11.](#page-31-1)

**Method 2:** Hold down the left mouse button, drag and release mouse to select the alarm time within 0:00-24:00 from Sunday to Saturday.

### $\Box$  NOTF

When you select time by dragging the cursor, the cursor cannot be moved out of the time area. Otherwise, no time can be selected.

**Method 3:** Click  $\circledast$  in the alarm time page to select the whole day or whole week.

**Deleting alarm time:** Click  $\Diamond$  again or inverse selection to delete the selected alarm time.

Step 5 Click **Apply**.

The message "Apply success" is displayed, the system saves the settings.

#### **----End**

## 4.7.4 Bad Point Check

#### <span id="page-32-0"></span>Description

The points that can't move when the environment or scenario change is bad point. You can delete the bad point by bad point check function.

#### Procedure

#### <span id="page-32-1"></span>Step 1 Choose **Configuration** >**Thermal** > **Bad Point Check**

The **Bad Point Check** page is displayed, as shown in [Figure 4-12.](#page-32-1)

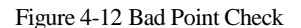

**Check**<br> **Pad Point Check** 

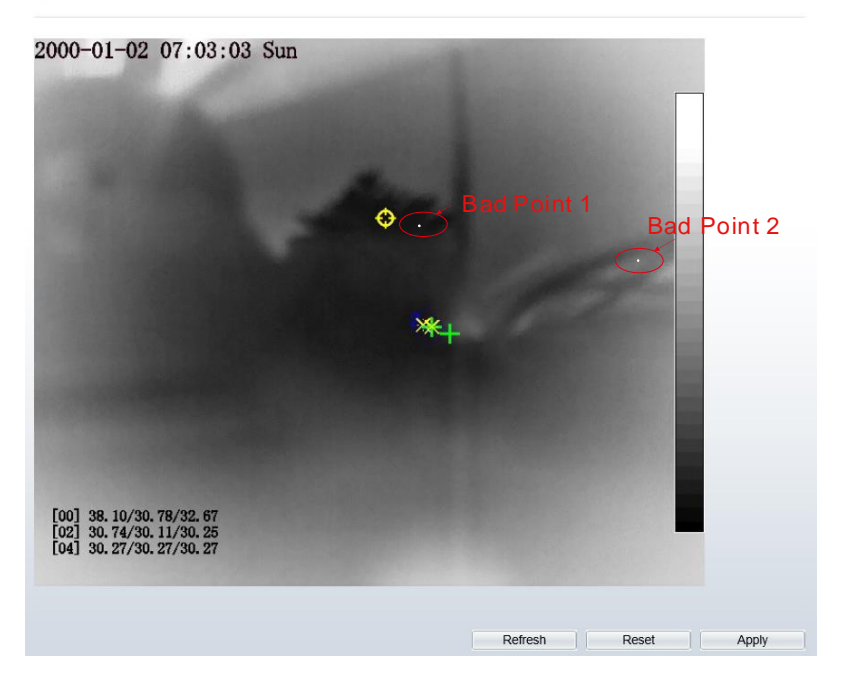

Step 2 Click the white point at image, click **Apply** to recover the bad point, as shown in [Figure 4-13](#page-33-0)

Figure 4-13 Recover bad point

<span id="page-33-0"></span>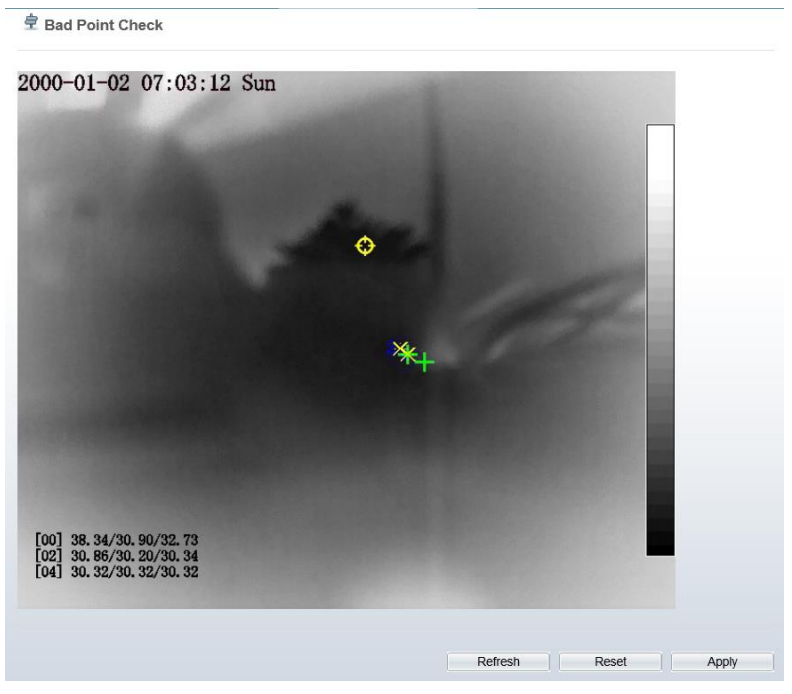

- Step 3 Click **Reset** to return the previous settings.
- Step 4 Click **Apply.** The message "Apply success" is displayed, the system saves the settings. **----End**

# <span id="page-34-0"></span>**5 Thermal Parameter Configuration**

## <span id="page-34-1"></span>5.1 Access the Sensor Setting Interface

#### Operation procedure:

<span id="page-34-2"></span>Step 1 On the web interface or client interface, move the cursor to the real-time video page and right-click on the page. A shortcut menu is displayed, as shown in [Figure 5-1,a](#page-34-2)nd [Table 5-1](#page-34-3) describes the sensor setting interface.

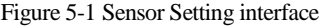

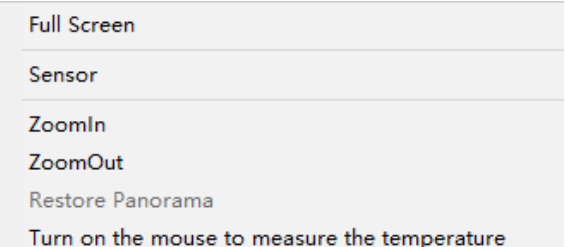

<span id="page-34-3"></span>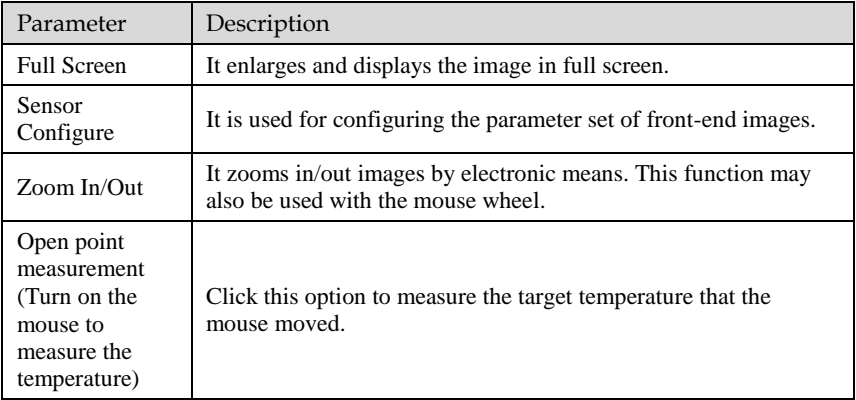

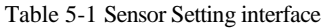

#### Step 2 Choose **Sensor Configure** and the **Sensor Setting** dialog box appears.

**----End**

## <span id="page-35-0"></span>5.2 Sensor Setting Parameter

## <span id="page-35-1"></span>5.2.1 Time Segment

Operation procedure:

<span id="page-35-3"></span>Step 1 Click **Time** Segment tag on sensor setting interface, the time segment page is displayed, as shown in [Figure 5-2.](#page-35-3)

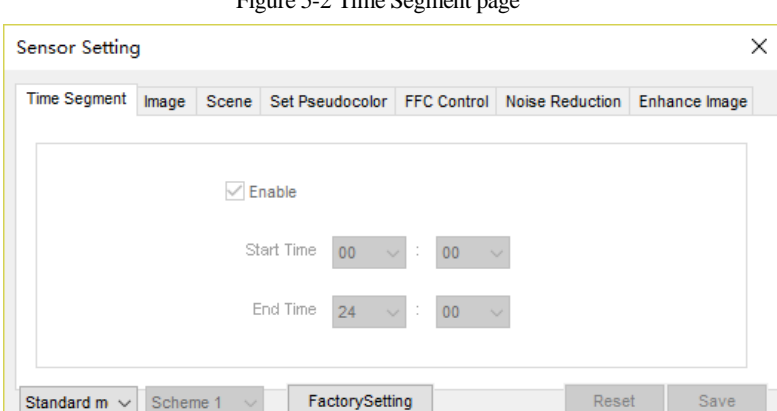

Figure 5-2 Time Segment page

- Step 2 Choose Debug Model in the lower left corner to activate the sensor setting page.
- Step 3 Set the time segment parameters.
- Step 4 Click save to save the setting.

#### **----End**

## <span id="page-35-2"></span>5.2.2 Image Setting

[Figure 5-3](#page-36-0) shows the image setting interface.

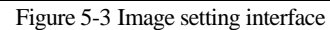

<span id="page-36-0"></span>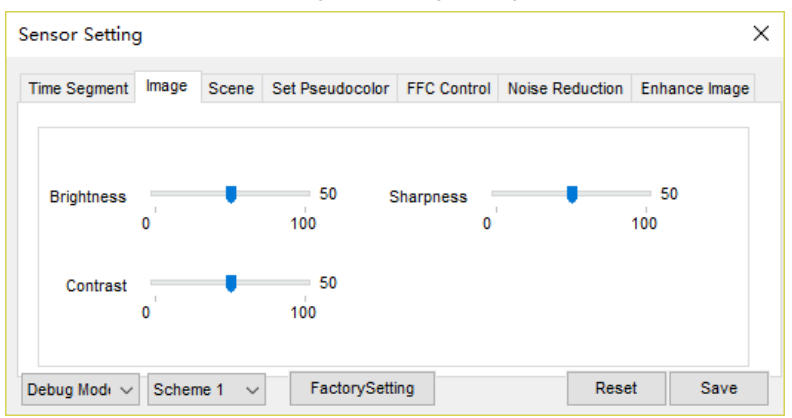

[Table 5-2](#page-36-1) describes the image setting parameters.

<span id="page-36-1"></span>

| Parameter         | Description                                                                                           | Setting              |
|-------------------|----------------------------------------------------------------------------------------------------|----------------------|
| <b>Brightness</b> | It indicates the total brightness of an image. As<br>the value increases, the image becomes brighter. | [Setting]<br>method] |
|                   |                                                                                                    | Drag the<br>slider.  |
|                   |                                                                                                    | [Default value]      |
|                   |                                                                                                    | 50                   |
| Contrast          | It indicates the contrast between the bright part<br>and the dark part of an image. As the value      | [Setting]<br>method] |
|                   | increases, the contrast increases.                                                                    | Drag the<br>slider.  |
|                   |                                                                                                    | [Default value]      |
|                   |                                                                                                    | 50                   |
| <b>Sharpness</b>  | It indicates the sharpness of the image plane and<br>the sharpness of the image edge. The shaper the  | [Setting]<br>method] |
|                   | image, the better detail contrast.                                                                    | Drag the<br>slider.  |
|                   |                                                                                                    | [Default value]      |
|                   |                                                                                                    | 50                   |

Table 5-2 Image setting parameter description

**----End**

## <span id="page-37-2"></span><span id="page-37-0"></span>5.2.3 Scene

[Figure 5-4](#page-37-2) shows the scene interface.

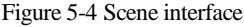

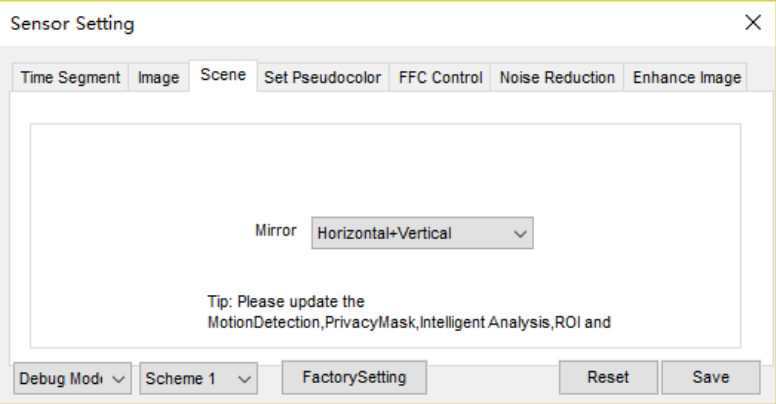

Provide the selection of image pixel locations.

Normal: the image is not flipped.

Horizontal: the image is flipped left and right.

Vertical: the image is flipped up and down.

Horizontal + Vertical: the image upside-down and reversal.

## <span id="page-37-1"></span>5.2.4 Set Psecudocolor

[Figure 5-5](#page-38-1) shows the set pseudocolor interface.

Figure 5-5 set pseudocolor interface

<span id="page-38-1"></span>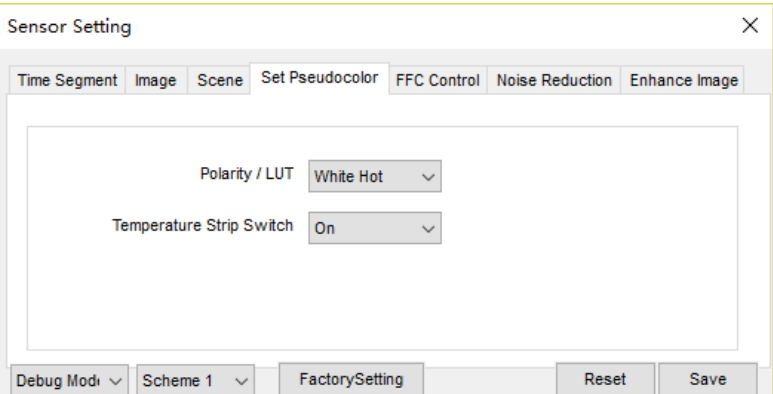

Polarity/LUT: the temperatures of the temperature fields detected by the thermal imaging camera are separately mapped to values ranging from 0 to 255 by the algorithm. In the black/white display mode, this range is converted to the grayscale tones. For example, 0 indicates completely black, and 255 indicates completely white. The temperature field of the scene is converted to images by using the grayscale ranging from 0 to 255. Different polarity modes can be converted to different display images. The most common setting is white hot (a hotter object is displayed brighter than a colder object) or black hot (a hotter object is displayed darker than a colder object). The difference between two modes lies in that the temperatures corresponding to the darker one and the lighter one are reversed. Other modes include rainbow, ironbow, HSV, autumn, bone and so on.

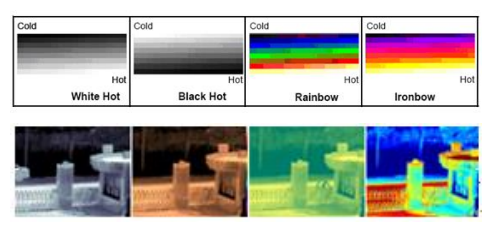

**Temperature strip switch** is on, the live video will show it, otherwise is no strip.

## <span id="page-38-0"></span>5.2.5 FFC Control

[Figure 5-6](#page-39-0) shows the FFC mode interface.

Figure 5-6 FFC mode interface

<span id="page-39-0"></span>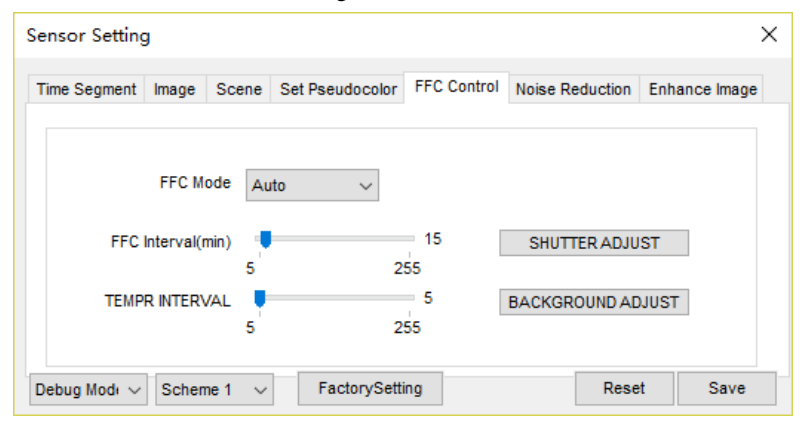

[Table 5-3](#page-39-1) describes the FFC mode parameters.

Table 5-3 FFC control parameter description

<span id="page-39-1"></span>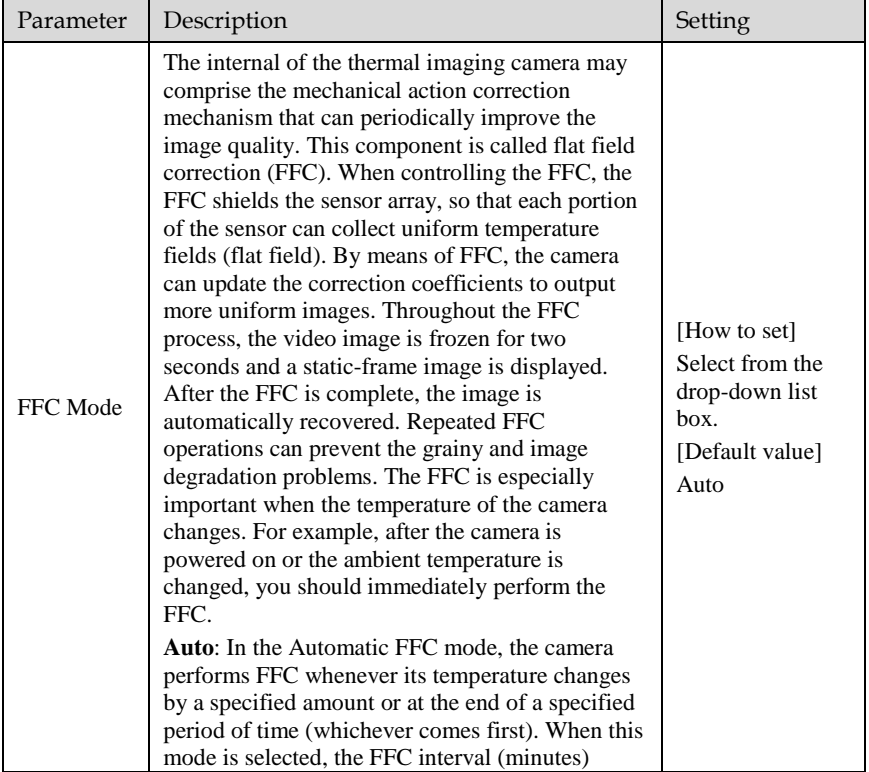

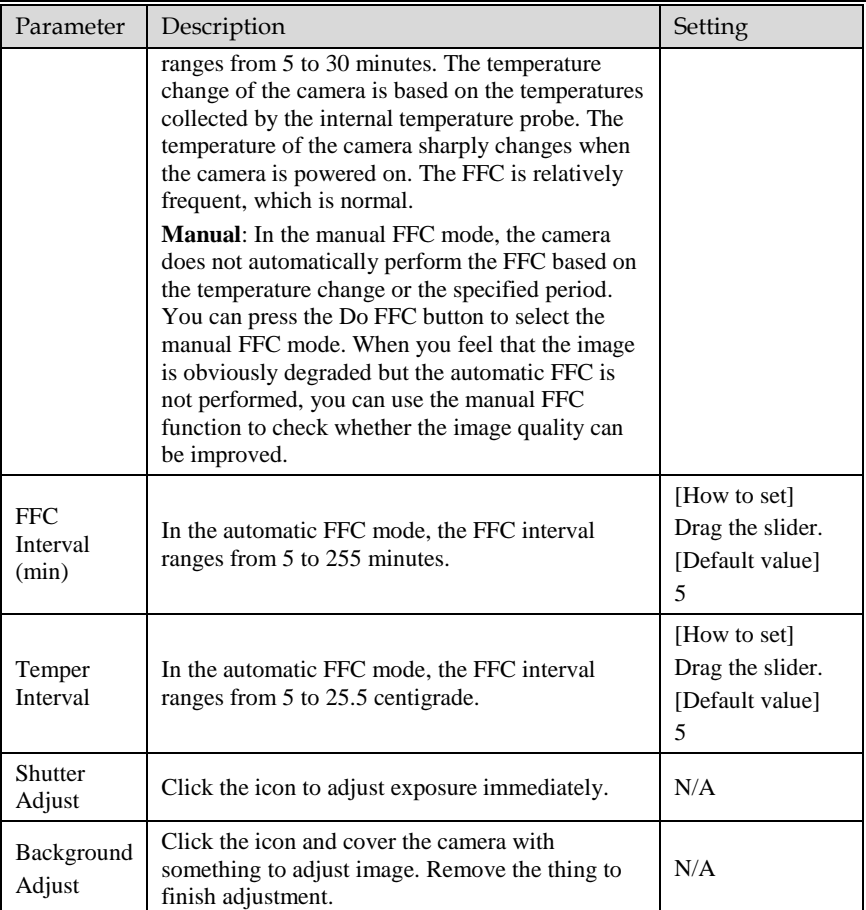

#### **----End**

## <span id="page-40-0"></span>5.2.6 Noise Reduction

[Figure 5-7](#page-41-1) shows the Noise reduction interface.

Figure 5-7 Noise reduction interface

<span id="page-41-1"></span>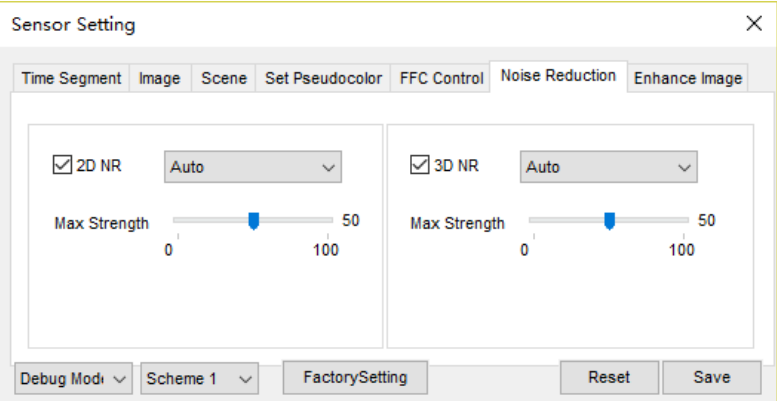

[Table 5-4](#page-41-2) describes noise reduction parameters.

<span id="page-41-2"></span>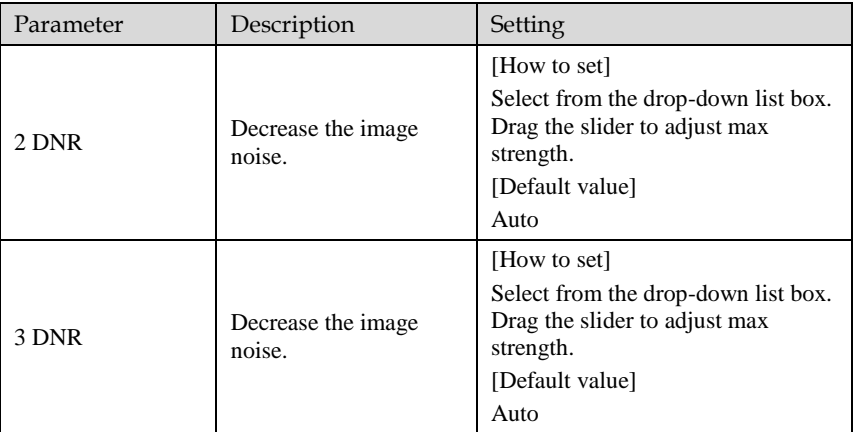

Table 5-4 DNR parameter description

#### **----End**

## <span id="page-41-0"></span>5.2.7 Enhance Image

[Figure 5-8](#page-42-0) shows the screen adjustment interface and [Table 5-5](#page-42-1) shows the screen adjustment parameter..

Figure 5-8 Enhance image interface

<span id="page-42-0"></span>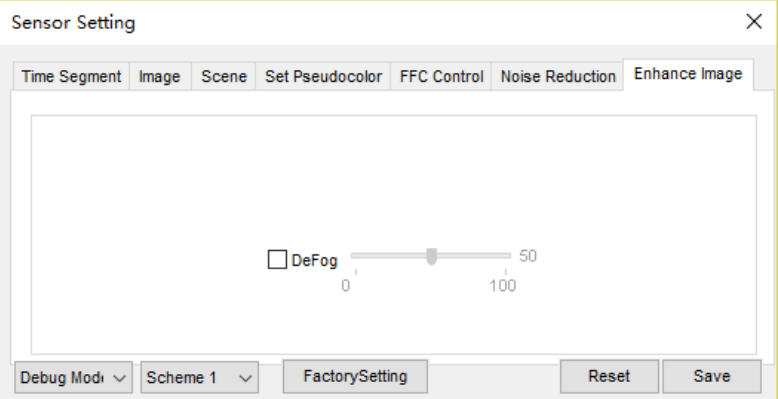

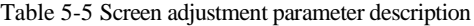

<span id="page-42-1"></span>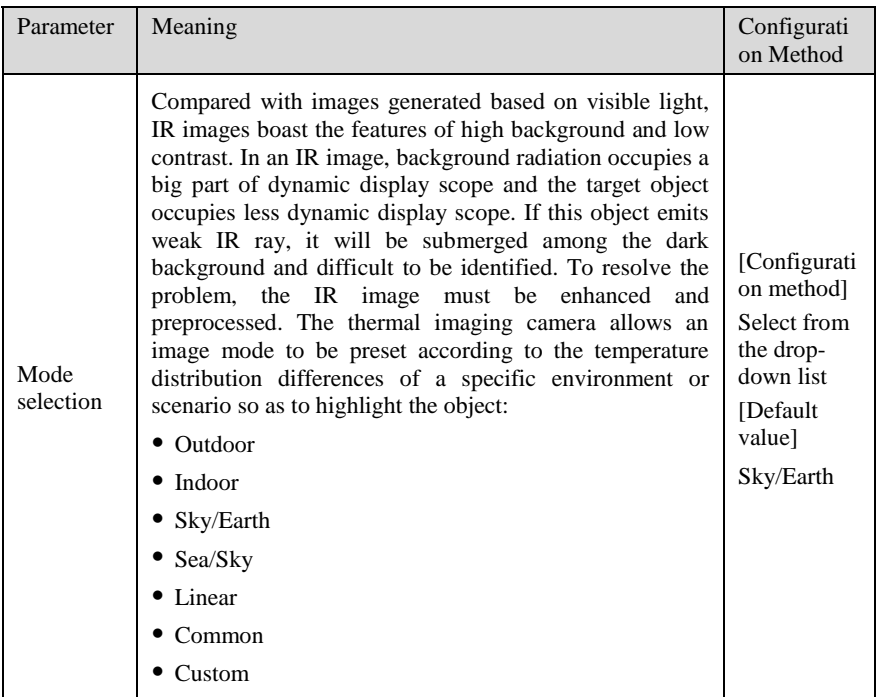

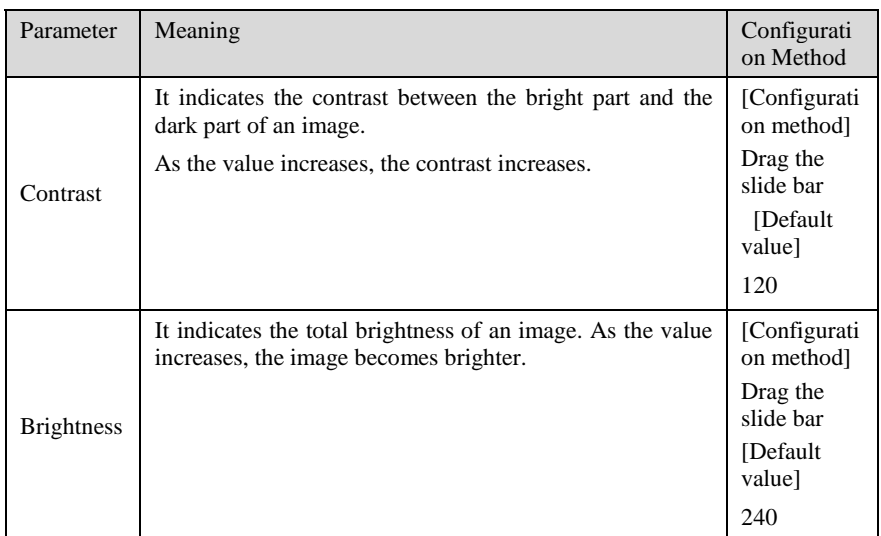

**----End**

# **6 PTZ Function Application**

## <span id="page-44-1"></span><span id="page-44-0"></span>6.1 PTZ Control function

#### Operation Description

PTZ Control function is only available to a camera with an external PTZ and High Speed Dome with PTZ function.

#### PTZ Control

When browsing real-time videos shot by a dome camera or a camera connected to an external PTZ, you can control the PTZ to view Video shot in different directions.

In the PTZ control area, you can click the eights arrow keys to move the PTZ in eight directions, as shown in [Figure 6-1.](#page-44-2)

<span id="page-44-2"></span>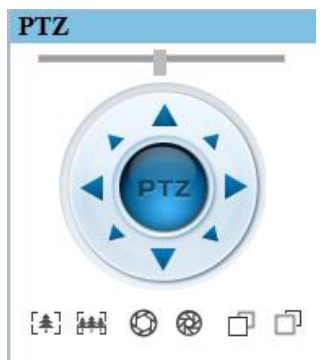

Figure 6-1 PTZ Control zone

<span id="page-44-3"></span>It may also control the iris, zoom and focus of the camera lens through other buttons in the PTZ control zone. Functions of each button are as shown in [Table 6-1.](#page-44-3)

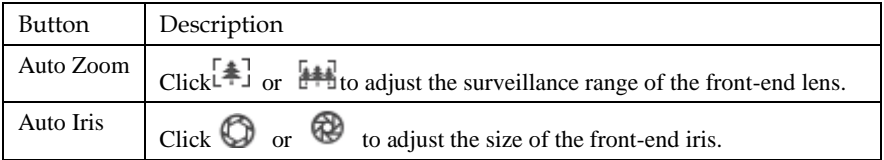

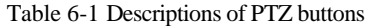

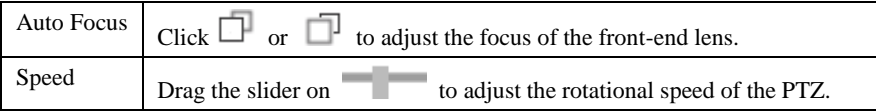

**----End**

## <span id="page-45-0"></span>6.2 PTZ configuration

## <span id="page-45-3"></span><span id="page-45-1"></span>6.2.1 PTZ setting

Click  $\boxed{\text{PIZ}}$ , the PTZ configuration interface displayed, as shown in [Figure 6-2.](#page-45-3)

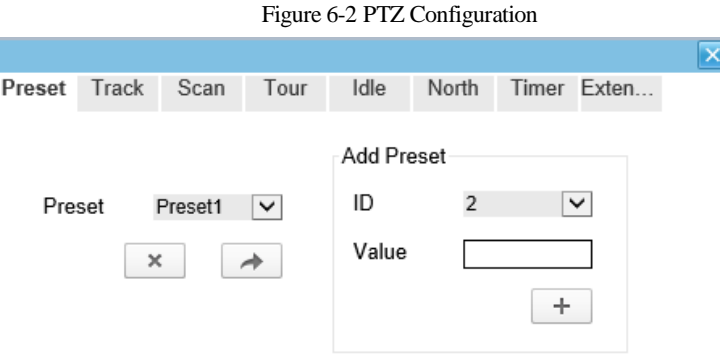

Through this interface, you can perform the following operations:

- Add, Delete and Apply a Preset, Track, Scan and Tour.
- Set and enable Idle.
- Set the direction to due north.
- Any direction can be set as the reference due north.
- Configure Timer.

**----End**

## <span id="page-45-2"></span>6.2.2 Configure and Apply Preset

You can configure preset positions and quickly rotate the camera to preset position by applying the preset.

#### Operation procedure

<span id="page-46-1"></span>Step 1 Click **Preset** tab page in the PTZ configuration interface, the add preset page is displayed, as shown in [Figure 6-3.](#page-46-1)

Figure 6-3 Add Preset

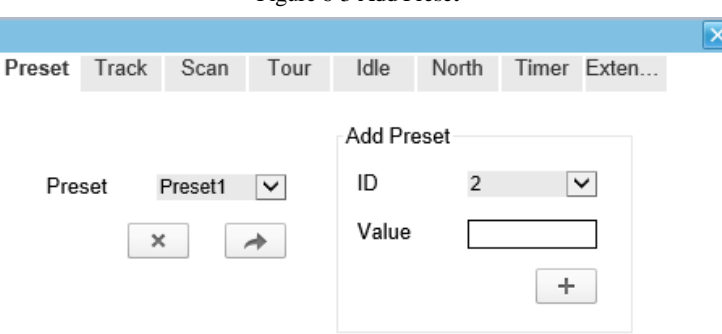

- Step 2 Select a preset ID (such as 1) from the Preset drop-down list box and enter the name of preset.
- Step 3 Use eight arrow keys in the **PTZ control** area to configure a position, then click  $\pm$  to complete adding a preset.
- Step 4 Select a Preset name from the Preset drop-down list box and click to apply the preset.

#### $\square$  NOTE

Up to 255 Presets can be configured

**----End**

## <span id="page-46-0"></span>6.2.3 Configure and Apply Tracks

You can record a track to allow the camera to repeatedly rotate based on the preset track.

Operation procedure

Step 1 Click **Track** tab page in the PTZ configuration interface, the add track page is displayed as shown in [Figure 6-4.](#page-47-1)

Figure 6-4 Add Track

<span id="page-47-1"></span>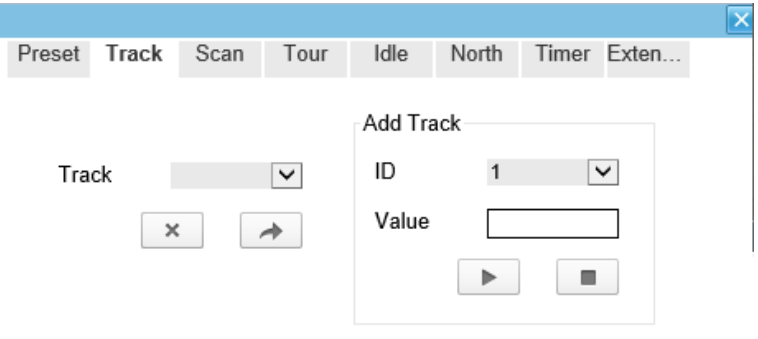

- Step 2 Select a track ID (such as 1) from the track drop-down list box and enter the name of track.
- Step 3 Click , then use eight arrow keys in the **PTZ control** area to configure a track, then click  $\Box$  to complete adding a track.
- Step 4 Select a Track name from the Track t drop-down list box and click to apply the track.

## **NOTE**

Up to 6 Tracks can be configured.

**----End**

## <span id="page-47-0"></span>6.2.4 Configure and Apply Scan

You can configure a Scan to rotate the camera between two positions by applying the Scan.

#### Operation procedure

Step 1 Click **Scan** tab page in the PTZ configuration interface, the add Scan page is displayed, as shown in [Figure 6-5.](#page-48-1)

<span id="page-48-1"></span>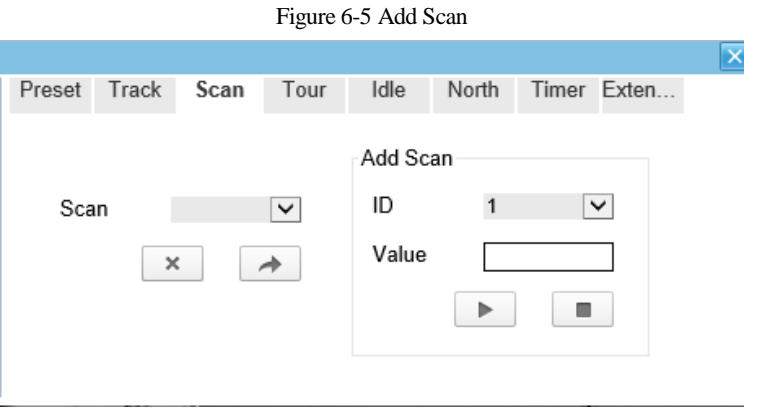

- Step 2 Select Scan ID (such as 1) from the track drop-down list box and enter the name of scan.
- Step 3 Click , then use eight arrow keys in the **PTZ control** area to configure two positions, then click  $\Box$  to complete adding a scan.
- Step 4 Select a Scan name from the Scan t drop-down list box and click to apply the scan.

**----End**

## <span id="page-48-0"></span>6.2.5 Configure and Apply Tour

You can configure a tour to rotate the camera between presets set by PTZ.

Operation procedure

Step 1 Click **Tour** tab page in the PTZ configuration interface, the add tour page is displayed, as shown in [Figure 6-6.](#page-49-1)

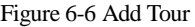

<span id="page-49-1"></span>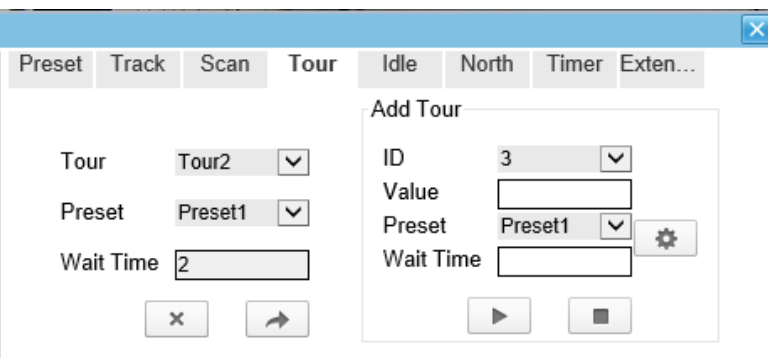

- Step 2 Select Tour ID (such as 2) from the drop-down list box, enter the tour name.
- Step 3 Select first required position preset from the **preset** drop-down list box.
- Step 4 Input the values from **Wait Time** area box to set the time to stay in this position preset. $(0 \text{ sec} \sim 255 \text{ sec})$ .
- Step 5 Click button to begin setting tour.
- Step 6 Click in the add tour page; select next position preset form the preset dropdown list box, and then input the values from Wait Time area box to set the time to stay in next position preset.(0 sec~ 255 sec).
- Step 7 Repeat former step until all required position presets are completed adding.
- Step 8 Click  $\Box$  to complete adding a tour (You also can click Cancel button to quit current setting).
- Step 9 Select a tour name and preset from the tour and preset drop-down list box, and then

 $click$  to apply the tour.

**----End**

## <span id="page-49-0"></span>6.2.6 Configure and Applye Idle

You can configure an idle to `apply preset. Scan, Track, or Tour regularly.

#### Operation procedure

Step 1 Click **Idle** tab page in the PTZ configuration interface, the idle page is displayed, as shown in [Figure 6-7.](#page-50-1)

<span id="page-50-1"></span>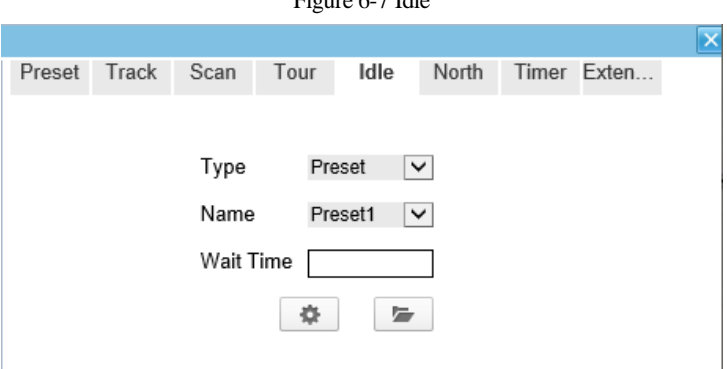

 $F_{\text{max}}$  6-7 Idle

- Step 2 Select a monitor type from the **Type** drop-down list box. Monitor type can choose preset, Scan, track, tour and Cir Scan.
- Step 3 Select a name form the **Name** drop-down list box.
- Step 4 Input a value from the **Wait Time** area box.
- Step 5 Click  $\frac{1}{2}$  to completed adding an idle.
- Step 6  $Click$  to enable idle function. **----End**

## <span id="page-50-0"></span>6.2.7 Configure North

#### Operation procedure

<span id="page-50-2"></span>Step 1 Click **North** tab page in the PTZ configuration interface, the north page is displayed as shown in [Figure 6-8.](#page-50-2)

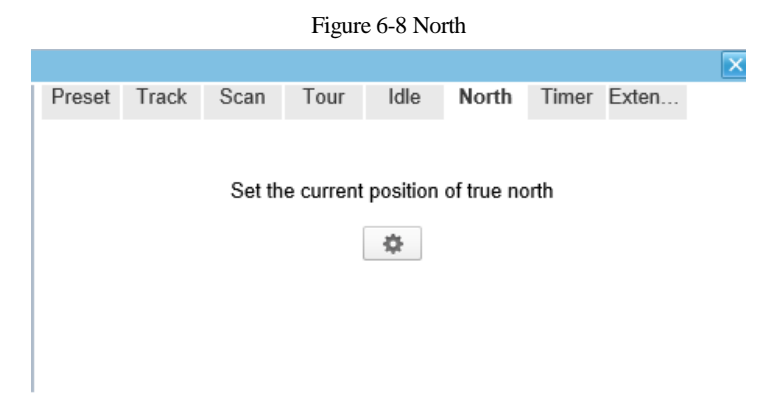

Step 2 Click  $\begin{array}{|c|c|} \hline \end{array}$  to set the current position of true north. **----End**

## <span id="page-51-0"></span>6.2.8 Configure Timer

#### Operation procedure

Step 1 Click **Timer** tab page in the PTZ configuration interface, the set timer page is displayed, as shown in [Figure 6-9.](#page-51-1)

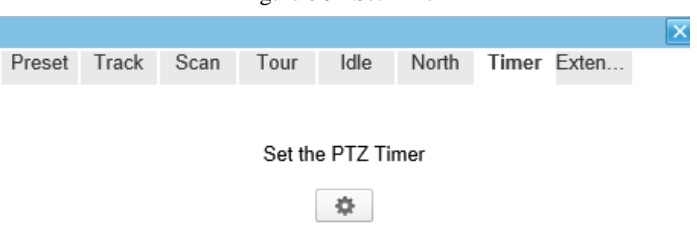

<span id="page-51-1"></span>Figure 6-9 Set Timer

Step 2 Click , the Timer page is displayed, as shown in [Figure 6-10.](#page-51-2)

<span id="page-51-2"></span>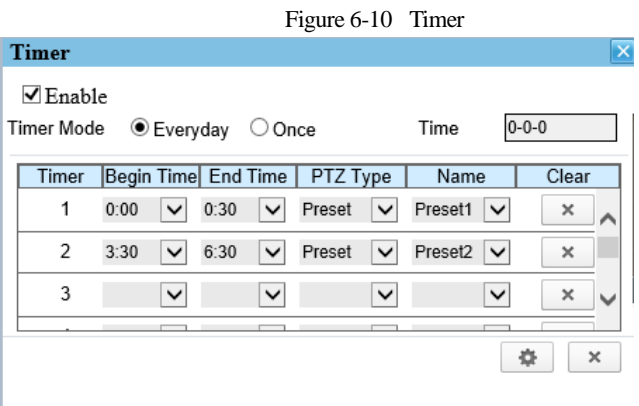

- Step 3 Check **Enable** box.
- Step 4 Select the timer mode.

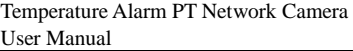

PTZ Function Application

- <span id="page-52-2"></span><span id="page-52-1"></span>Step 5 Select the required begin time at the **Begin Time** drop-down list box, and then select the required end time at the **End Time** drop-down list box. Step 6 Select the required monitor type at the PTZ type drop-down list box, you can select preset, Scan, Track, Tour in the box, and then select a specific from the **Name** dropdown list box.(for example preset, 1).
- Step 7 Repeat [Step 5](#page-52-1) and [Step 6](#page-52-2) to add more required time.
- Step 8 Click  $\bullet$  to complete timer setting. **----End**

## <span id="page-52-0"></span>6.2.9 Configure Extension

You can use extension function including lamp and brush.

#### Operation procedure

<span id="page-52-3"></span>Step 1 Click **Extension** tab page in the PTZ configuration interface, the extension page is displayed, as shown in [Figure 6-11.](#page-52-3)

| Preset Track Scan | Tour | Idle | North | Timer Exten |  |
|-------------------|------|------|-------|-------------|--|
|                   |      |      |       |             |  |
|                   |      |      |       |             |  |
|                   |      |      |       |             |  |
|                   |      |      |       |             |  |
|                   | X    |      |       |             |  |
|                   |      |      |       |             |  |
|                   |      |      |       |             |  |
|                   |      |      |       |             |  |
|                   |      |      |       |             |  |

Figure 6-11 Extension

Step 2 Click  $\Box$  to enable the lamp.

Light On/Off is used to control the infrared camera shields on and off. It's available only to specific camera shields.

 $C$ lick to enable the brush.

Brush is used to clean the lens. It's available only to a camera with a brush or a camera shield.

**----End**

# **7 Technical Specifications**

<span id="page-53-0"></span>[Table 7-1](#page-53-1) describes the technical specifications of Temperature Alarm PT Network Camera.

<span id="page-53-1"></span>

| Item     | Parameter                         | Description                                                                                           |  |  |
|----------|-----------------------------------|----------------------------------------------------------------------------------------------------|--|--|
|          | Detector type                     | Non-cooling IR focal plane sensor                                                                     |  |  |
|          | Material                          | F_VO <sub>x</sub>                                                                                     |  |  |
|          | <b>Effective Pixel</b>            | 400*300                                                                                               |  |  |
|          | Resolution                        | 704*576                                                                                               |  |  |
|          | Pixel Size                        | 17 <sub>um</sub>                                                                                      |  |  |
|          | Response<br>Wavelength            | $8um \sim 14um$                                                                                       |  |  |
|          | Thermal<br>Sensitivity/NETD       | 40mK/F1.0                                                                                             |  |  |
|          | Frame Frequency                   | 50/60Hz                                                                                               |  |  |
| Thermal  | Focal Length                      | 25 mm/50mm/75mm/100mm                                                                                 |  |  |
| Detector | <b>Focusing Mode</b>              | Motorized                                                                                             |  |  |
| Features | Field Angle                       | $15 \times 11 \frac{97}{5} \times 5 \frac{6}{5}$ . 1 \times 3.8 $\frac{6}{3}$ .8 \times 2.9 $\degree$ |  |  |
|          | Aperture                          | 1.0                                                                                                   |  |  |
|          | Recognition<br>Distance (Body)    | 184m/368m/551m/735m                                                                                   |  |  |
|          | Recognition<br>Distance (Vehicle) | 564m/1127m/1691m/2255m                                                                                |  |  |
|          | DVE Image<br>enhance              | Multi-stage continuous adjustable                                                                     |  |  |
|          | <b>DNR</b>                        | Auto/Manual, 2D/3D                                                                                    |  |  |
|          | Correction                        | Auto/Manual/External                                                                                  |  |  |
|          | Polarity Control/<br>LUT          | White Hot / Black Hot / Rainbow /Ironbow /(Up<br>to 17 define optional)                               |  |  |
| Temperat | Temperature                       | Point detection, Area detection, Full screen                                                          |  |  |

Table 7-1 Technical specification

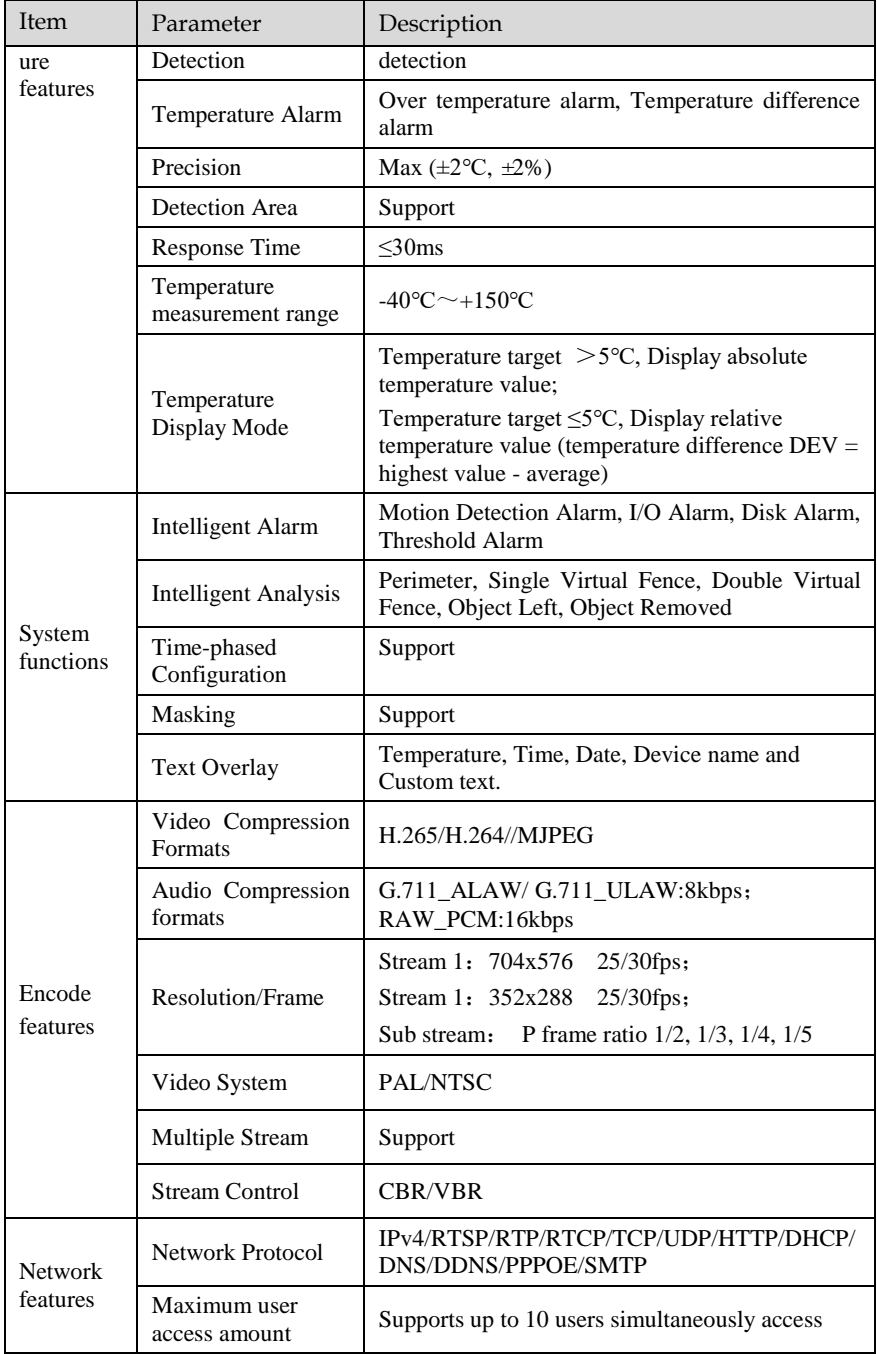

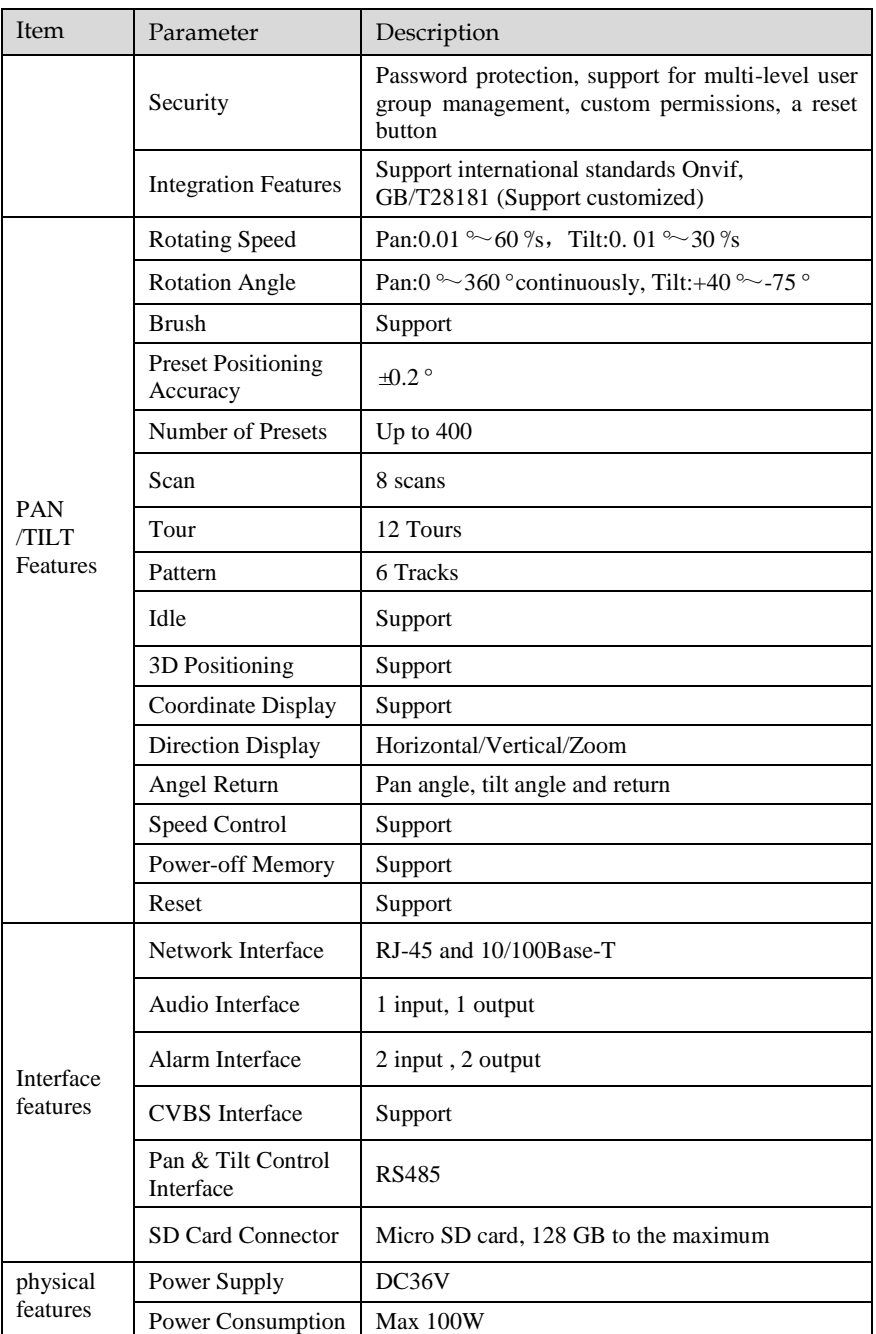

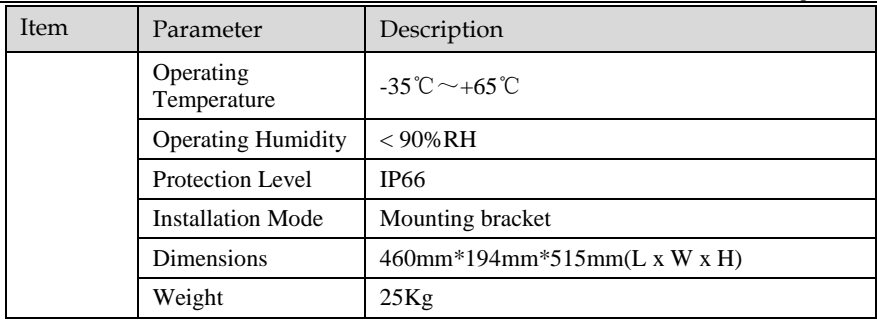

# **A Troubleshooting**

<span id="page-57-0"></span>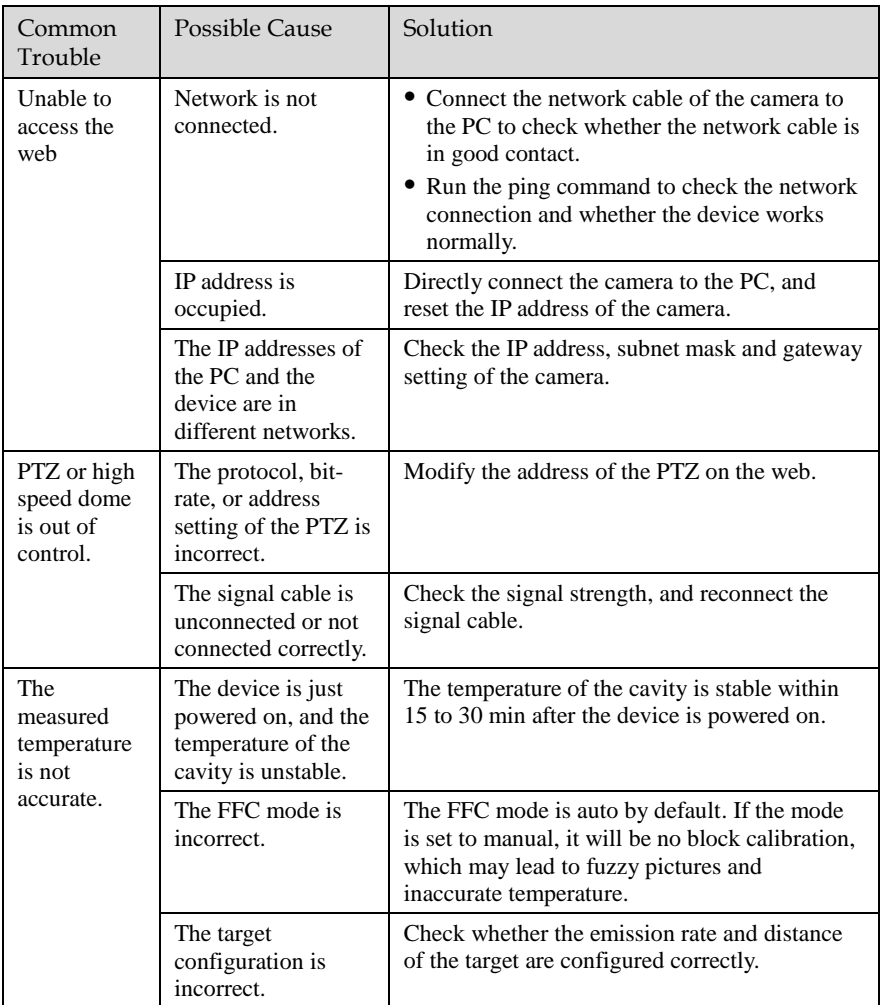

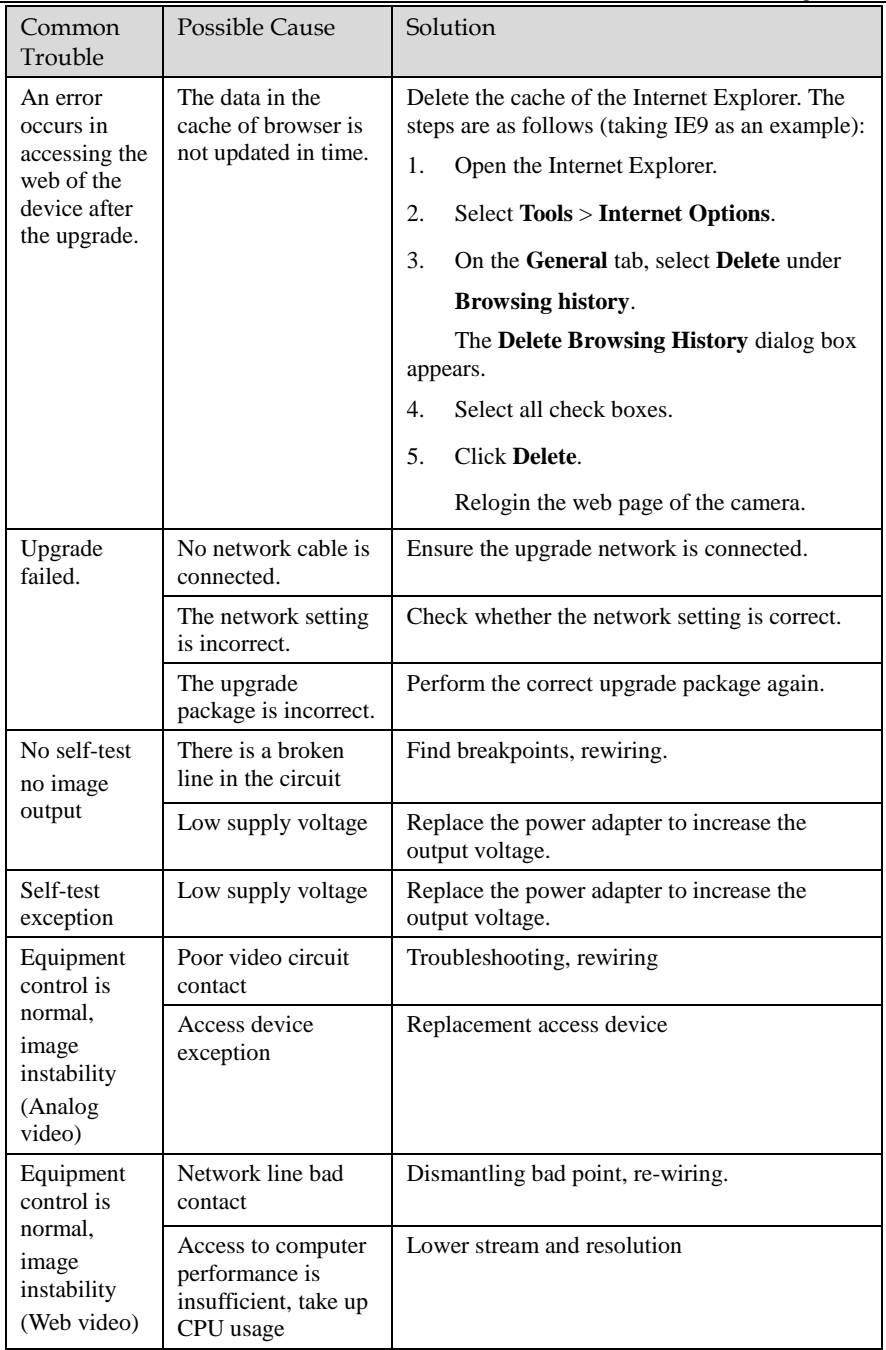

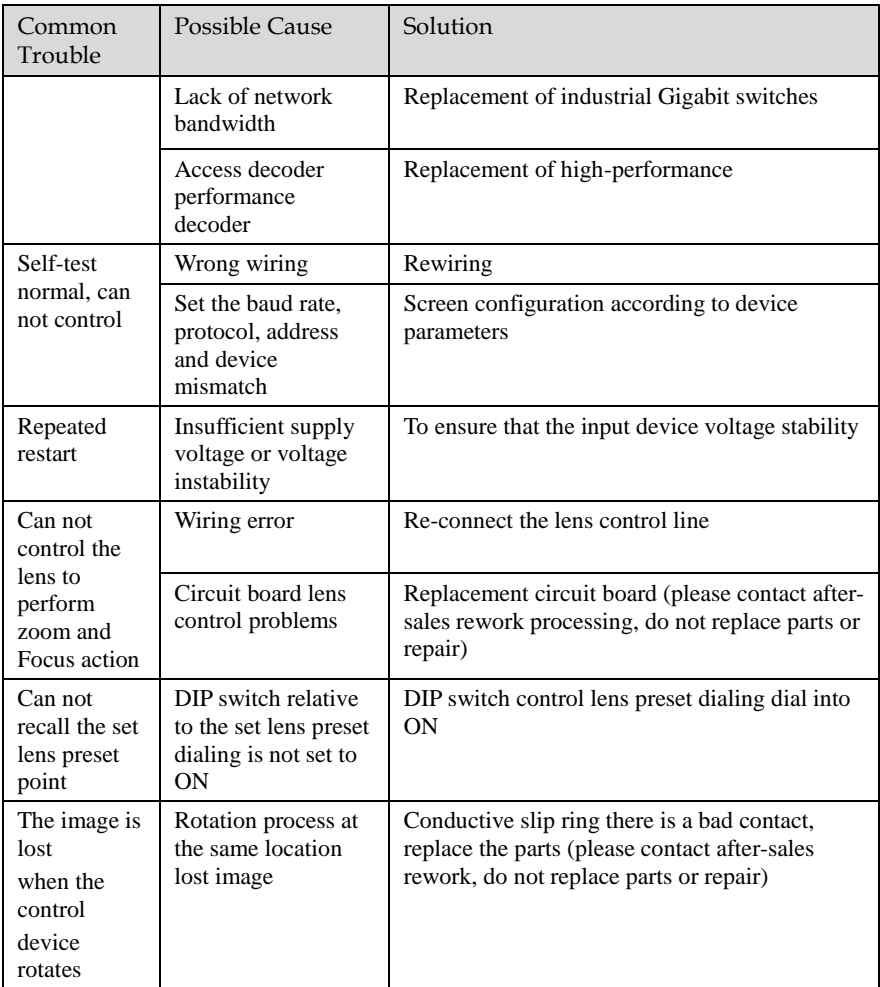

# **B Common Emission Rate**

#### <span id="page-60-0"></span>Emission Rate

The emission rate is the capability of an object to emit or absorb energy. An ideal transmitter provides an emission rate of emitting 100% of intake energy. An object with an emission rate of 0.8 can absorb 80% of intake energy, and reflect the remaining 20%. The emission rate is the ratio of the energy emitted by an object at a specific temperature to that emitted by an ideal radiator at the same temperature. The range of emission rate value is 0.0 to 1.0 generally.

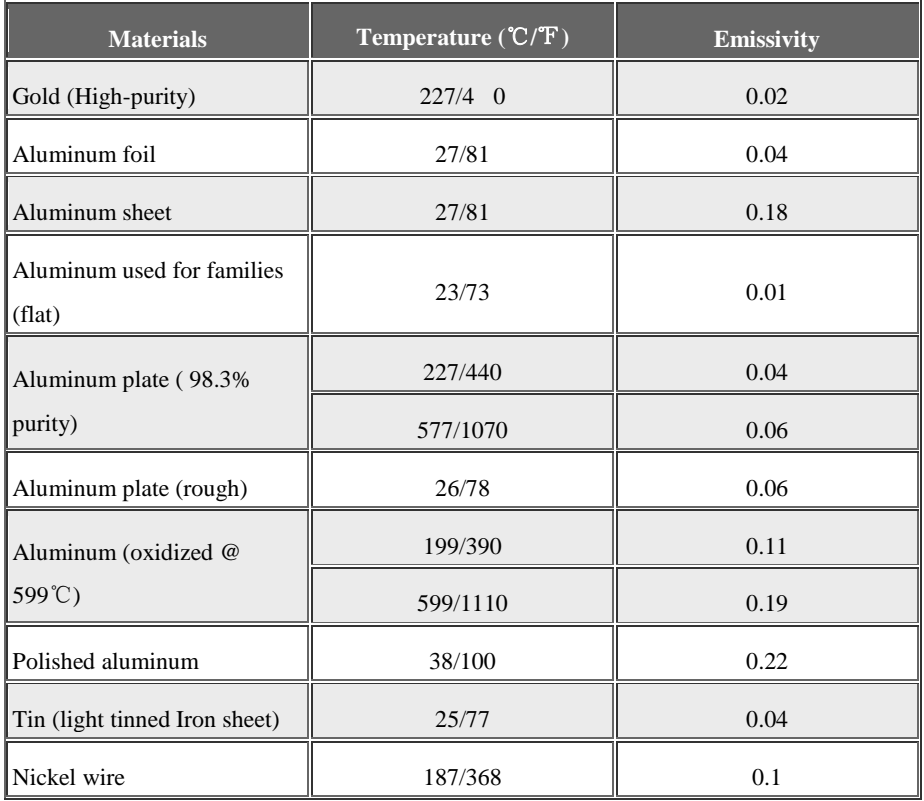

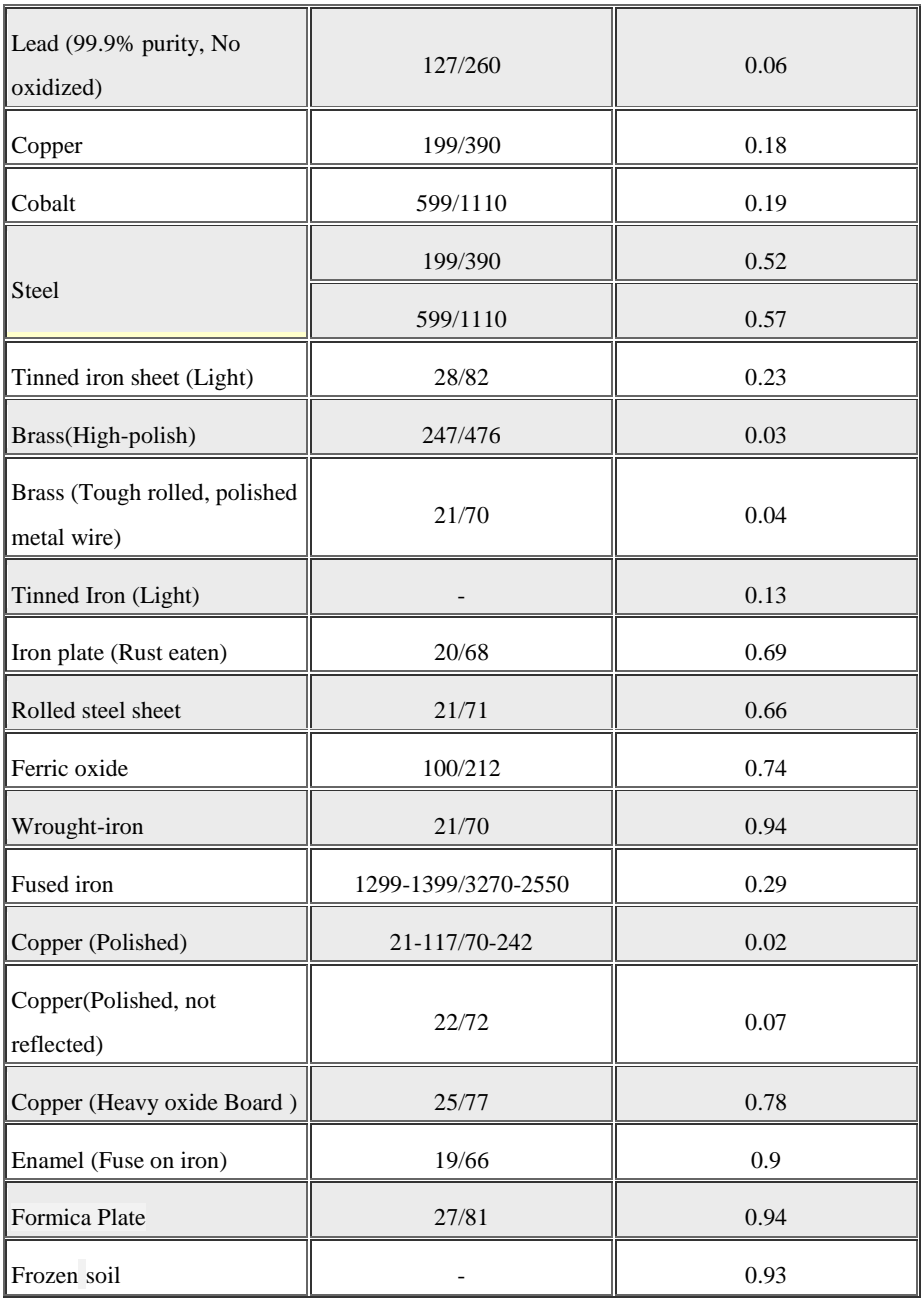

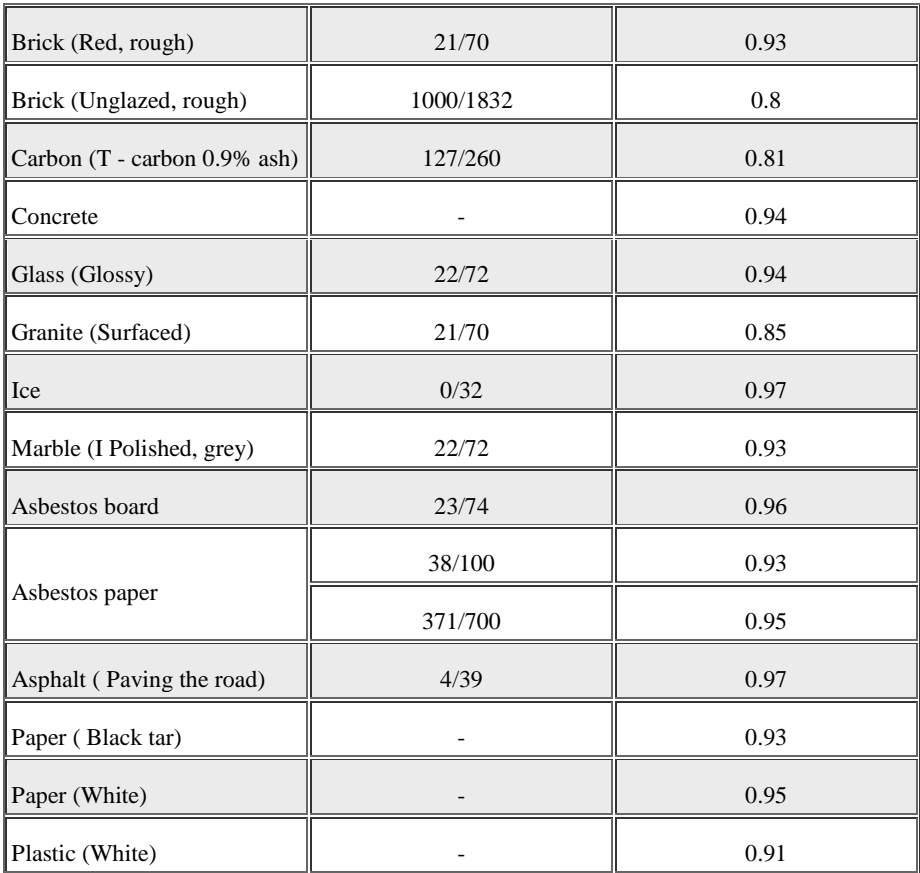